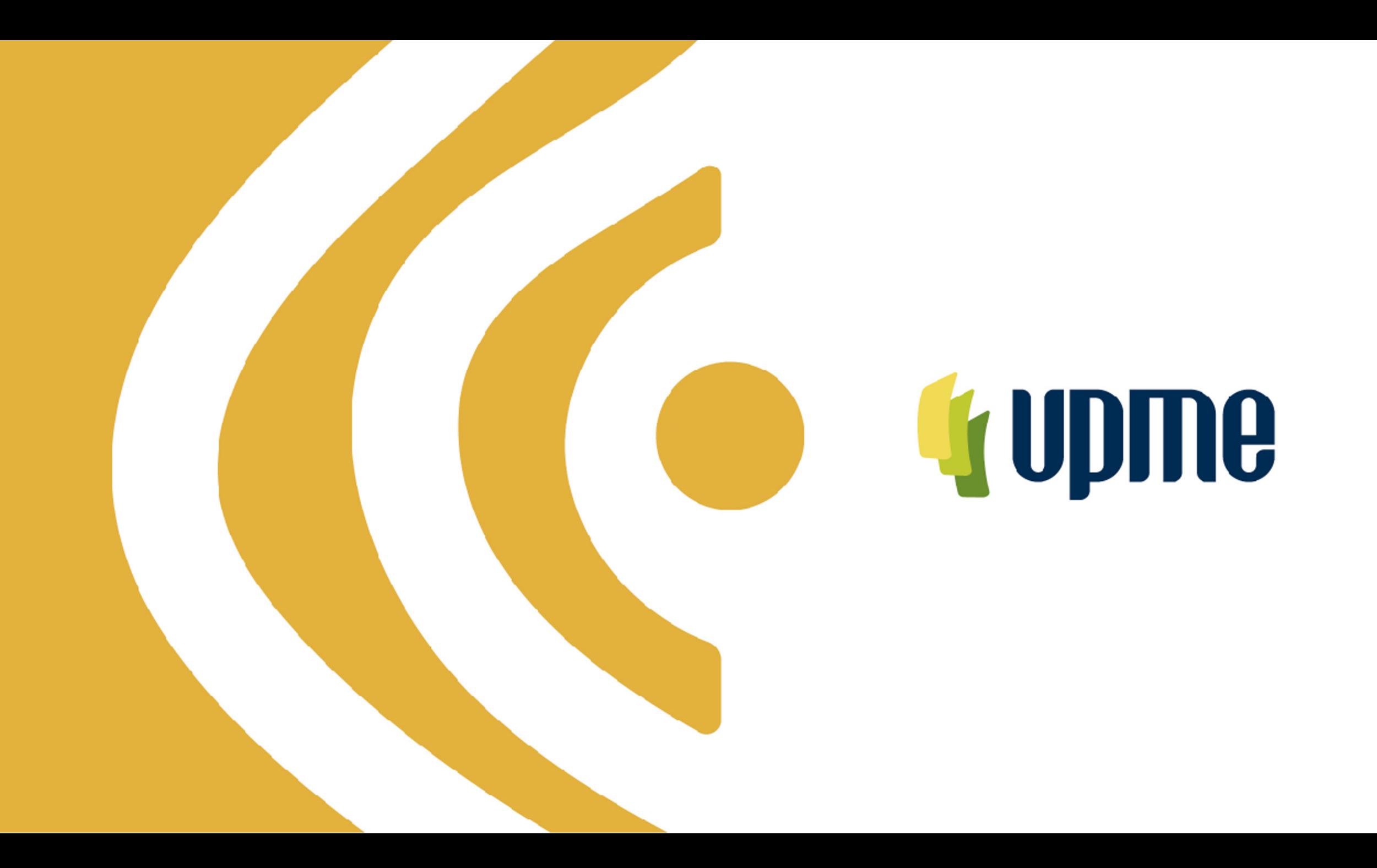

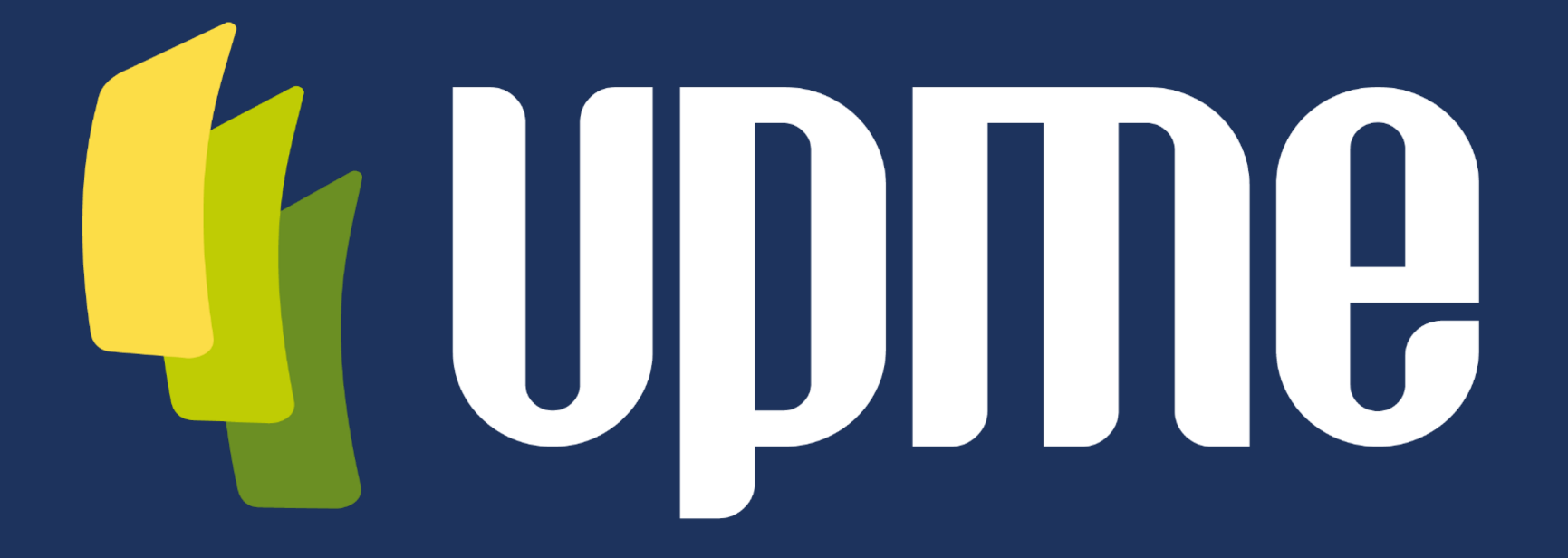

#### **Unidad de Planeación Minero Energética**

### **Convocatoria UPME 05-2023**

### **Tercer Transformador Subestación Bolívar 500/220 kV – 450 MVA**

Selección de un inversionista y un interventor para el diseño, adquisición de los suministros, construcción, operación y mantenimiento del **tercer transformador 500/220 kV de 450 MVA en la subestación Bolívar**

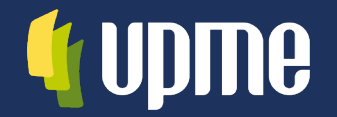

**INSTRUCTIVO DE USUARIO PARA EL CARGUE DE PROPUESTA: SOBRE No 1 Y SOBRE No 2 MEDIANTE LA PLATAFORMA TECNOLÓGICA** 

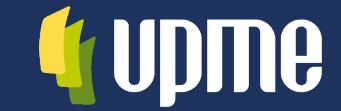

- Solicitud de Registro  $\bullet$
- Ingreso al aplicativo  $\bullet$
- Registro de Información  $\bullet$ de identificación.
	- Proponente Singular
	- Proponente Plural (Consorcio)
- Registro de Sobre No 1  $\bullet$ y Sobre No 2.
	- **Subsanaciones**
	- Comunicaciones

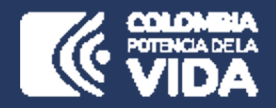

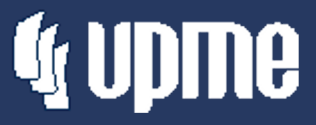

# **Solicitud de Registro**

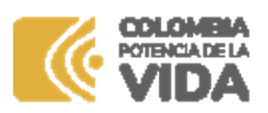

### **Solicitud de Registro**

Los interesados en participar en la Convocatoria Pública UP **INVERSIONISTA Y UN INTERVENTOR PARA EL DISEÑO, ADQUISTROS,**  $CONSTRUCCIÓN, OPERACIÓN Y MANTENIMIENTO DEL TERCEPT$ **450 MVA EN LA SUBESTACIÓN BOLÍVAR, deben solicitar acceso** mínimo la siguiente información a los correos convocatoriastransmisiont@upme.gov.co:

Razón Social NIT (con digito de verificación) Tipo de Representante (Representante Legal / Apoderado) Nombre del Representante Correo Electrónico

Al correo registrado llegará un Usuario y Contraseña. A las 20:00 d Oferta, de forma automática se enviará link de acceso a la Plataforma

**Nota 1: El correo registrado será el único contacto entre la UPME y el Proponente Nota 2: En caso de no tener NIT indicar 000000000**

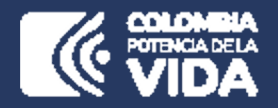

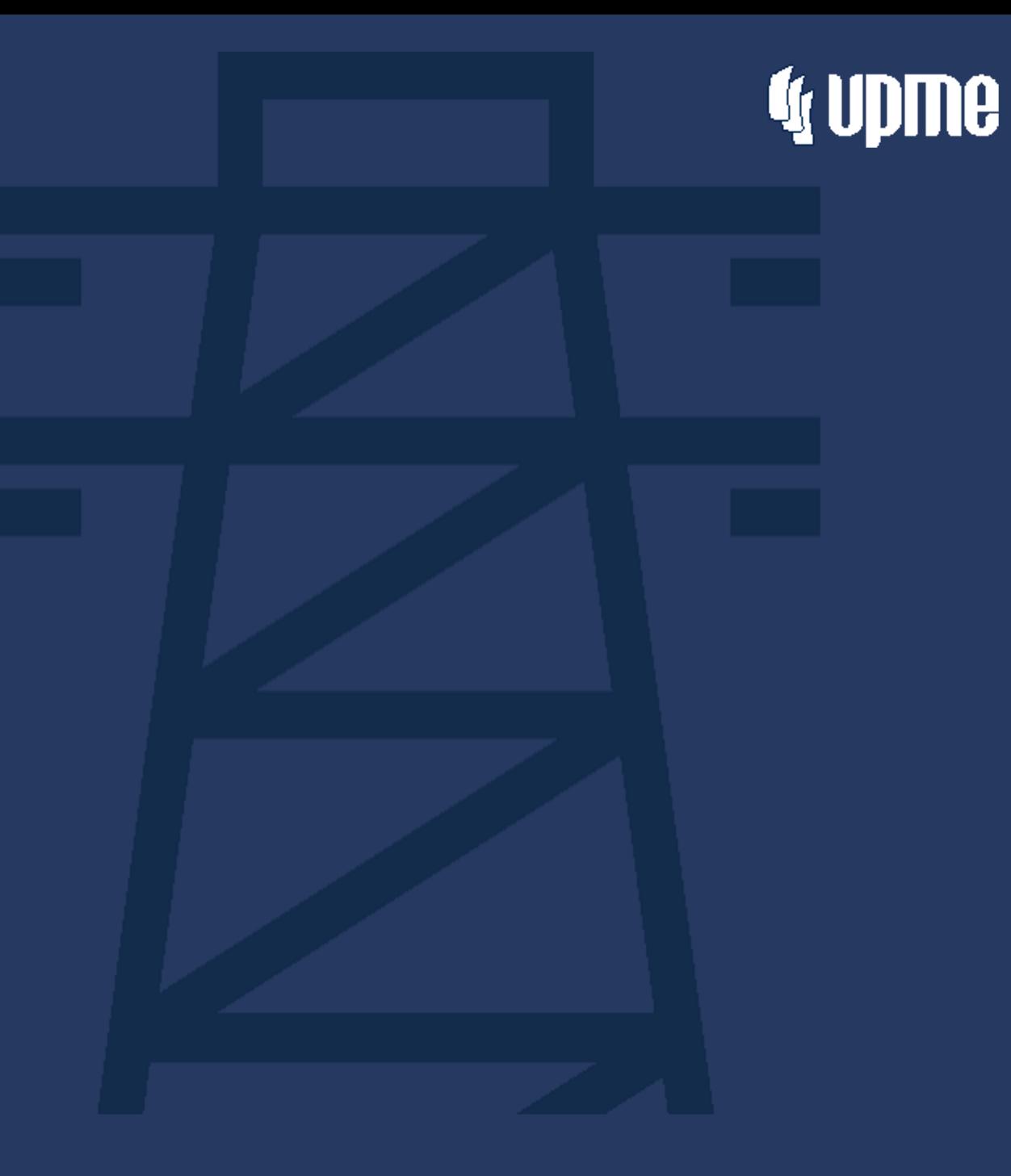

# **Ingreso al Aplicativo**

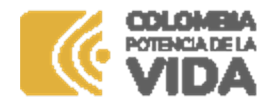

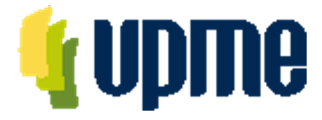

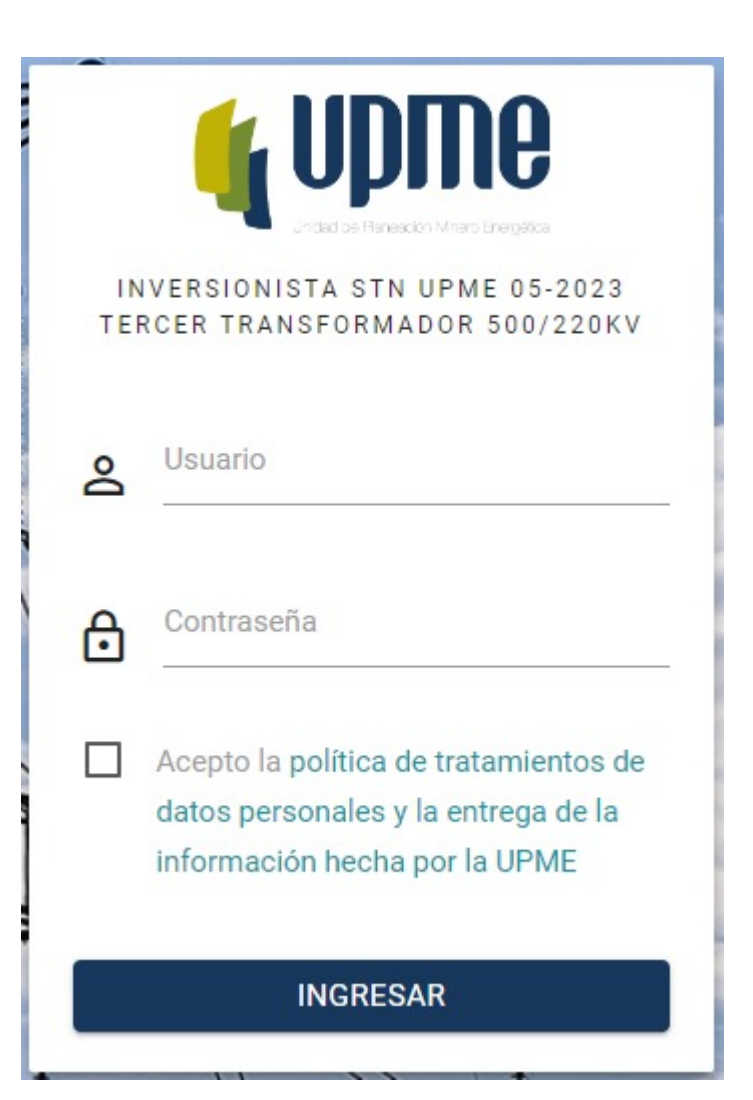

#### **Ingreso al Aplicativo**

Para acceder a la Plataforma Tecnológica, al correo registrado llegará la ruta de acceso.

Pantalla de Inicio:

- 1. Se deben ingresar Usuario y Contraseña (enviados al correo registrado).
- 2. Aceptar la política de tratamiento de datos personales
- 3. Hacer clic en **"INGRESAR"**

**Nota:** Al ingresar por primera vez al aplicativo, se solicitará cambiar la contraseña.

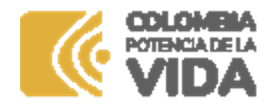

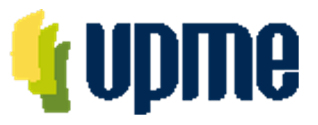

#### **Cambio contraseña**

La pantalla de cambio de contraseña aparecerá en el primer ingreso y también estará habilitada en el menú de opciones

Por favor, ingrese su contraseña antigua, por seguridad, y después introduzca la nueva contraseña dos veces para verificar que la ha escrito correctamente.

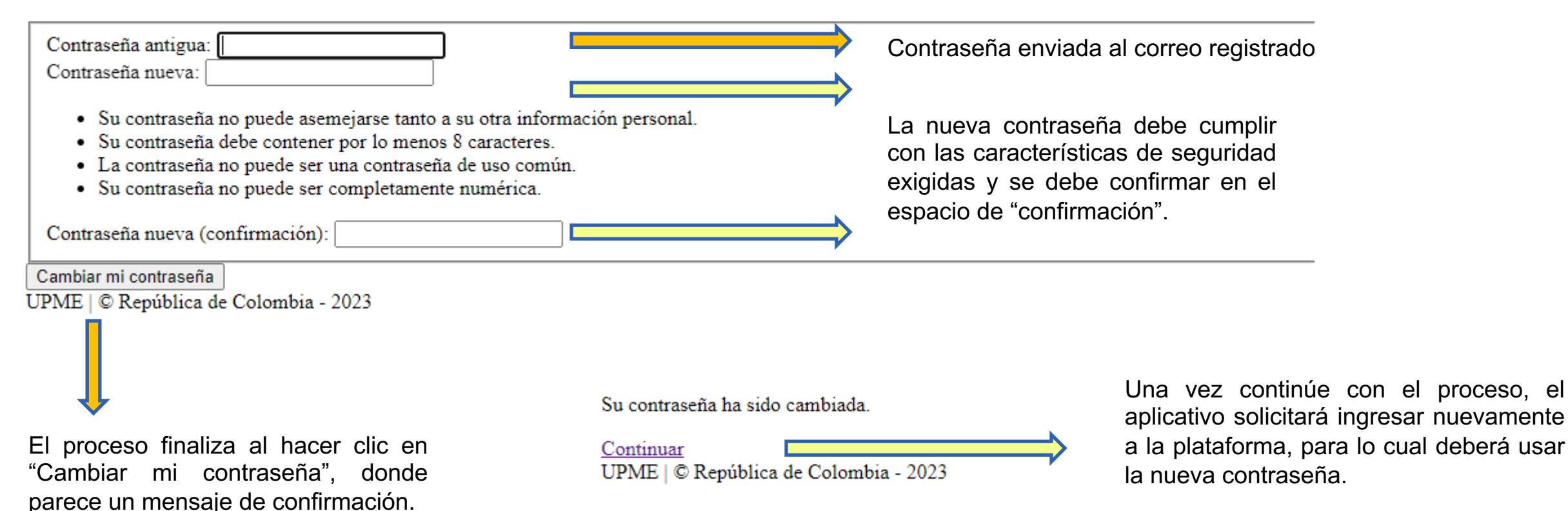

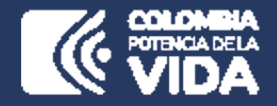

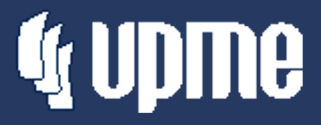

# **Registro de Información de Identificación**

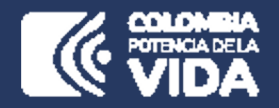

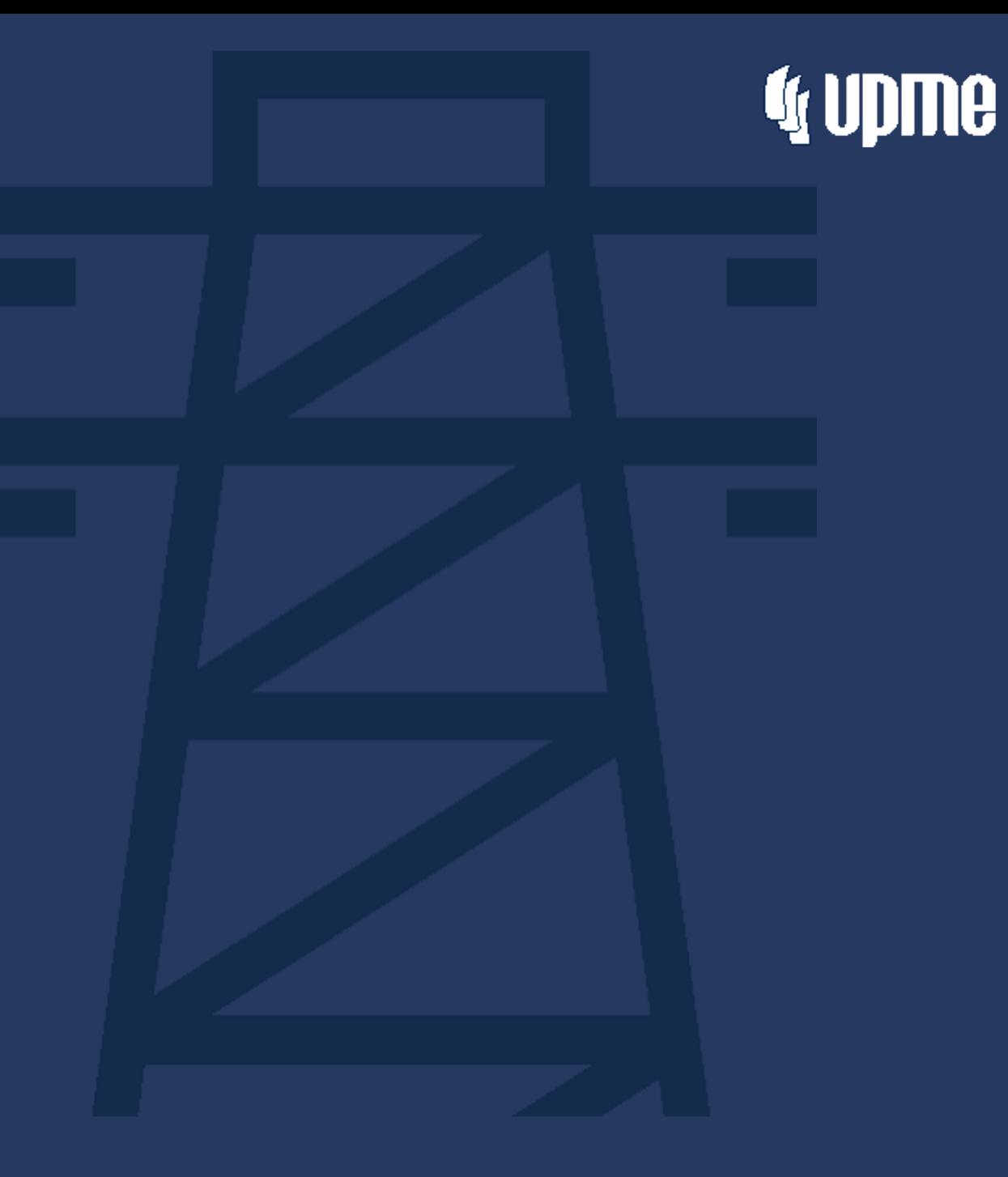

# **Proponente Singular**

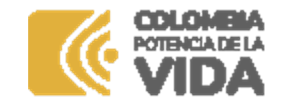

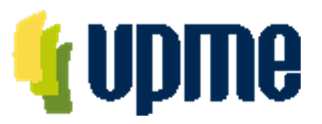

#### **Proponente Singular**

#### **Detalle del Oferente**

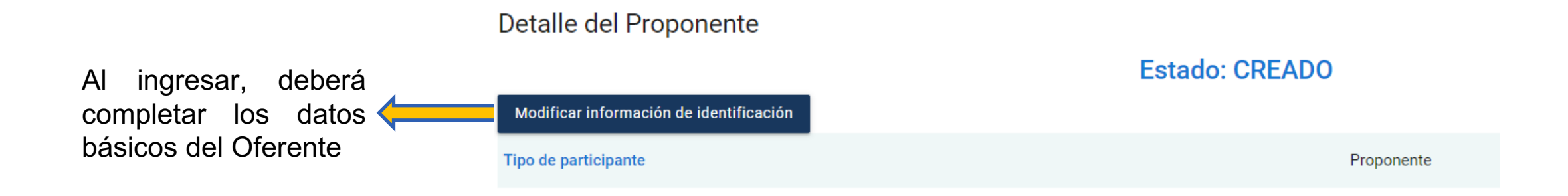

**Nota:** Algunos campos que ya se encuentran diligenciados fueron registrados por la UPME. En caso de requerir modificación deberá solicitar el cambio a través de carta debidamente firmada y radicada mediante correos: correspondencia@upme.gov.co, y convocatoriastransmisiont@upme.gov.co

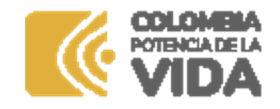

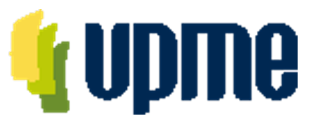

### **Proponente Singular**

#### **Registro Datos de Información de Identificación**

Al ingresar, deberá completar la información de identificación del Oferente Datos de identificación del proponente

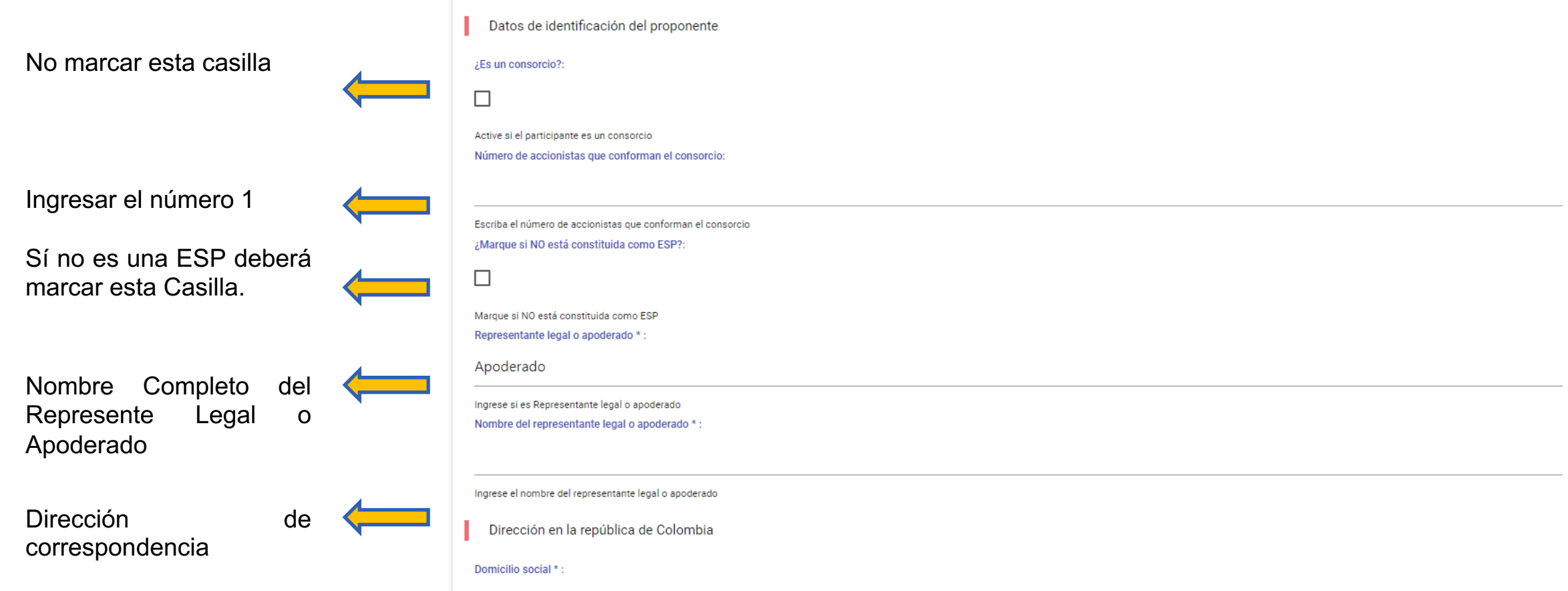

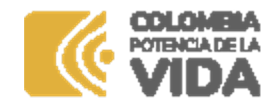

"Guardar", para finalizar

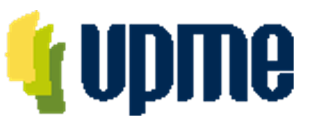

### **Proponente Singular**

#### **Registro Datos de Información de Identificación**

Al ingresar, deberá completar la información de identificación del Oferente

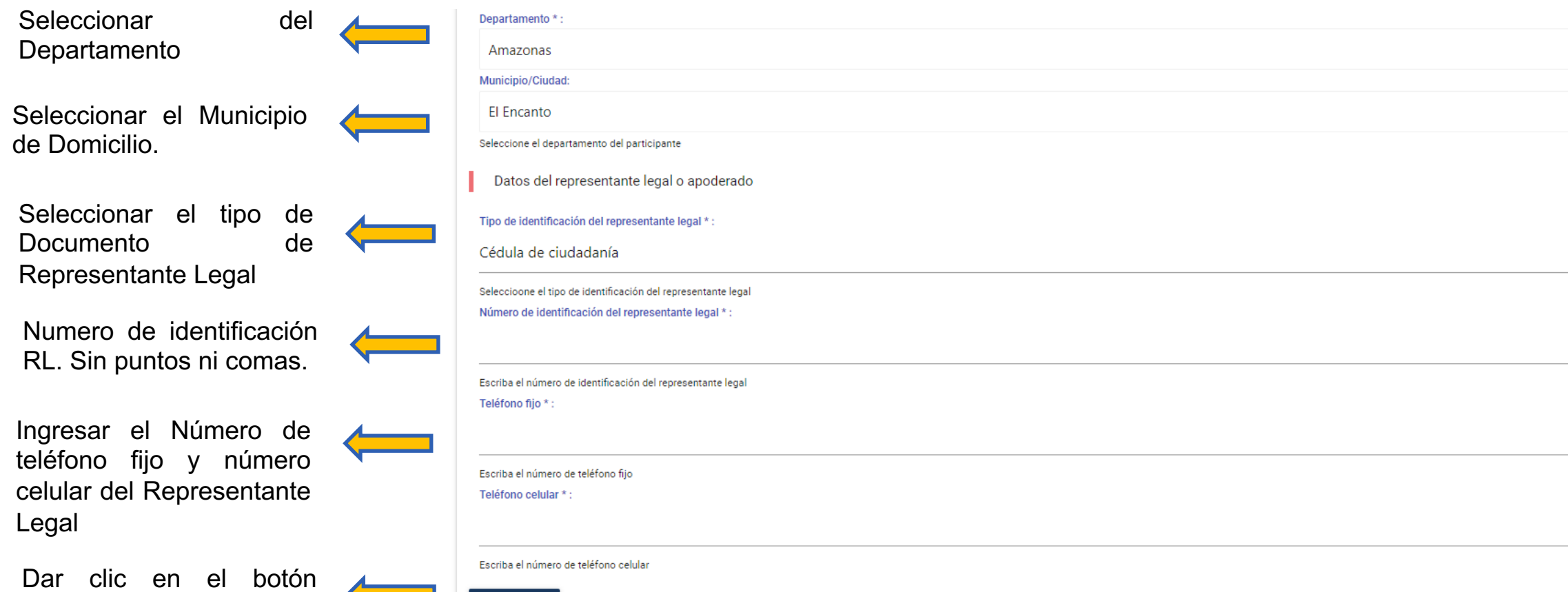

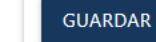

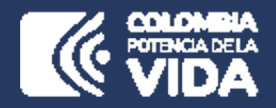

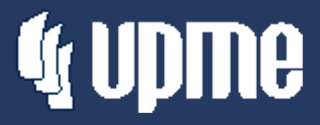

# **Proponente Plural**

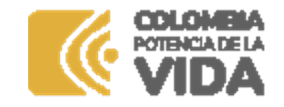

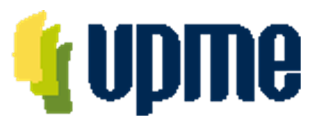

#### **Proponente Plural**

#### **Detalle del Oferente**

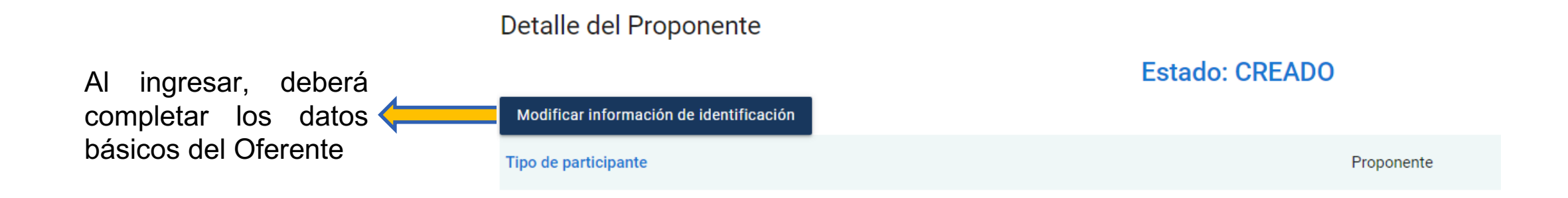

**Nota:** Algunos campos que ya se encuentran diligenciados fueron registrados por la UPME. En caso de requerir modificación deberá solicitar el cambio a través de carta debidamente firmada y radicada mediante correos: correspondencia@upme.gov.co, y convocatoriastransmisiont@upme.gov.co

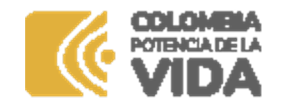

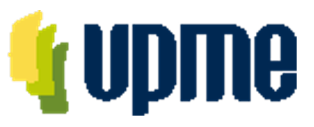

### **Proponente Plural**

#### **Registro Datos de Información de Identificación**

Al ingresar, deberá completar la información de identificación del Oferente

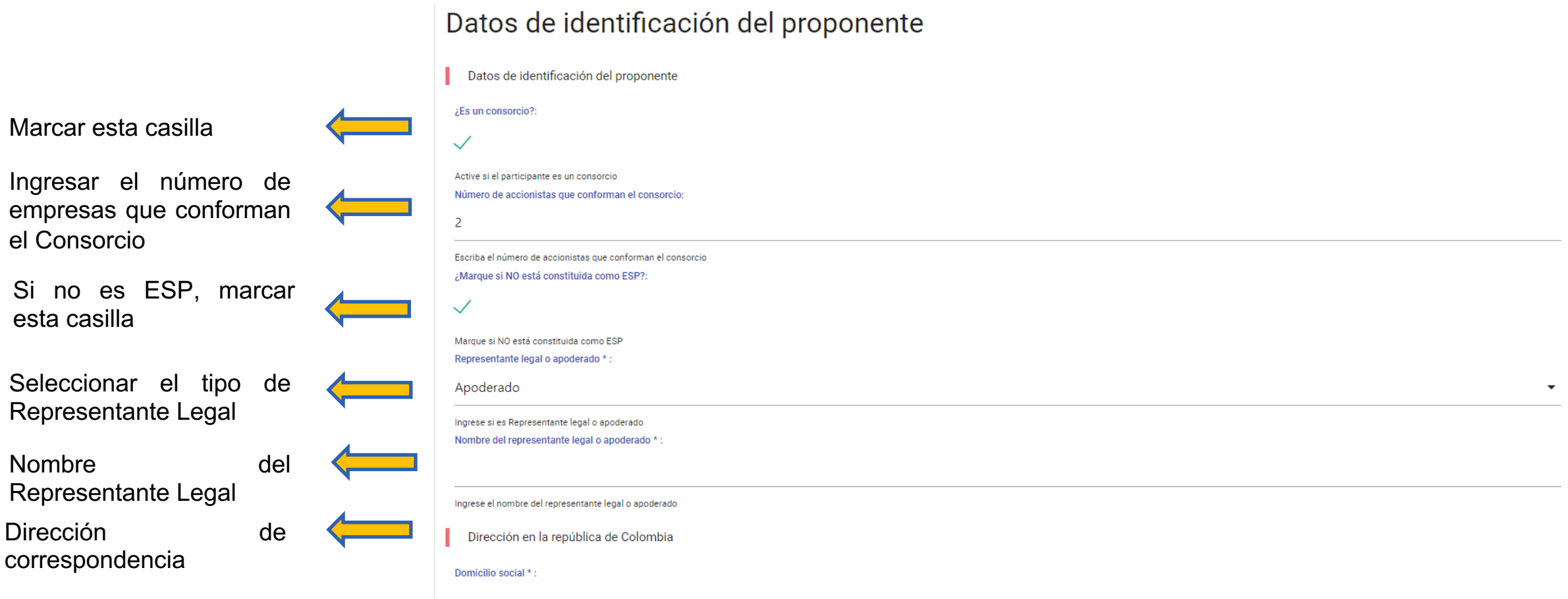

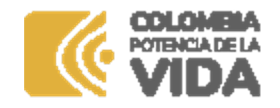

"Guardar", para finalizar

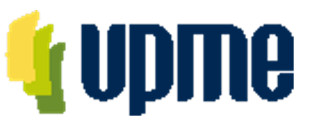

### **Proponente Singular**

#### **Registro Datos de Información de Identificación**

Al ingresar, deberá completar la información de identificación del Oferente

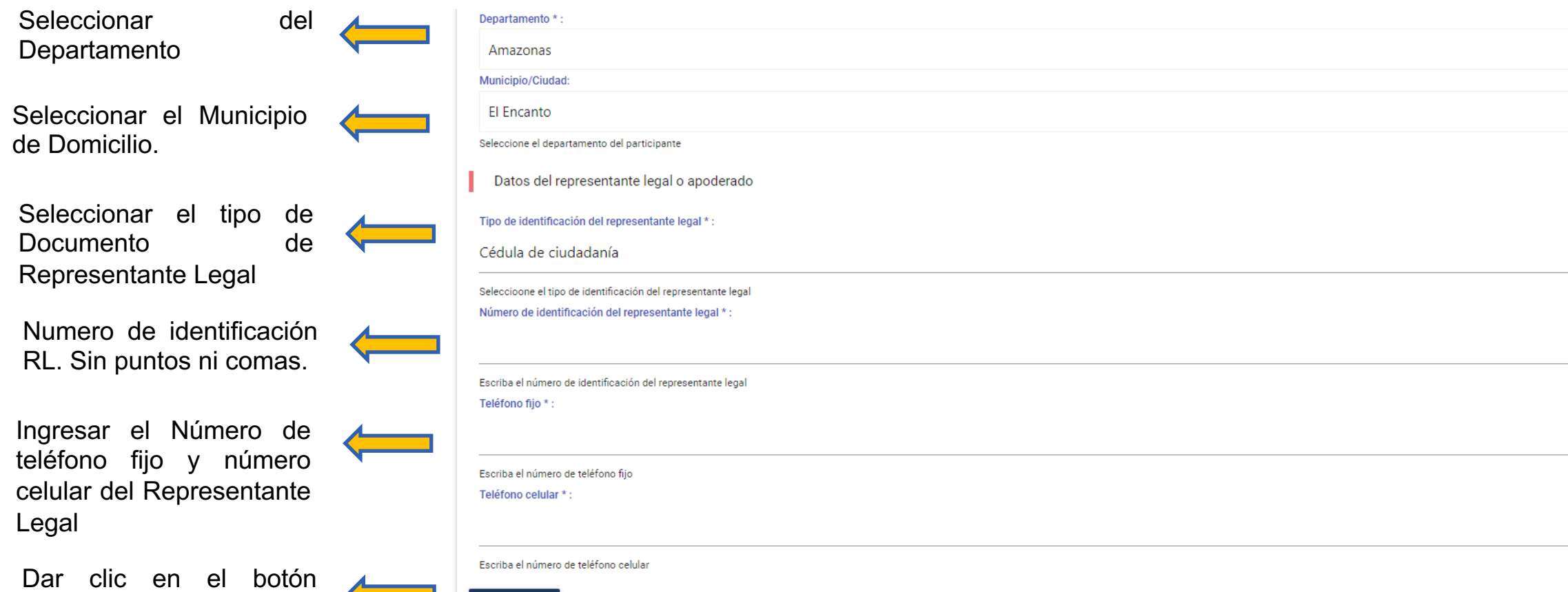

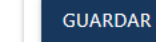

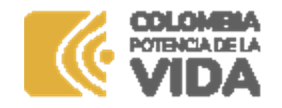

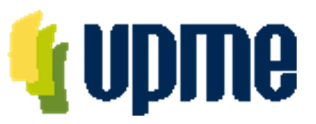

#### **Oferente Plural**

#### **Registro De Consorciados**

En la pantalla principal deberá ingresar la información de cada Consorciado

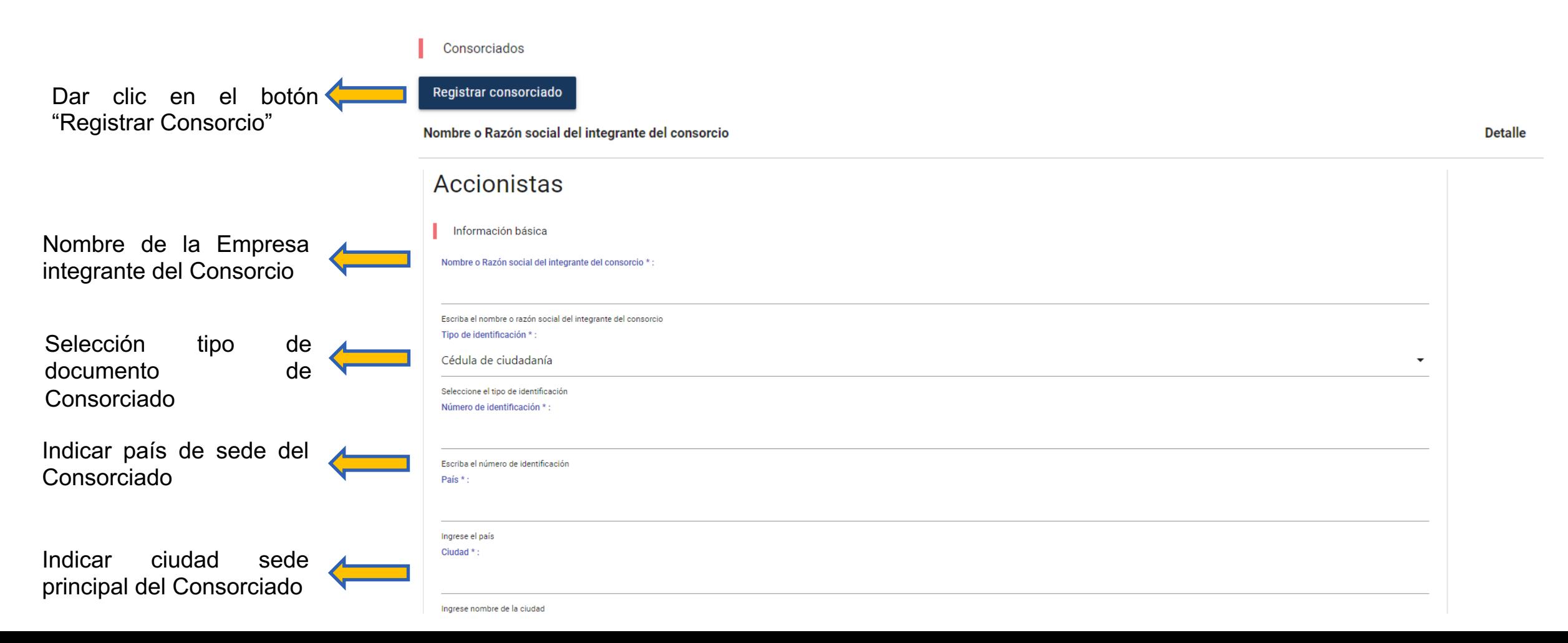

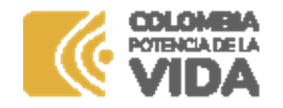

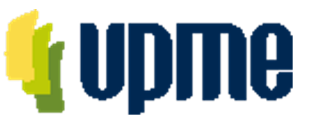

#### **Oferente Plural**

#### **Registro De Consorciados**

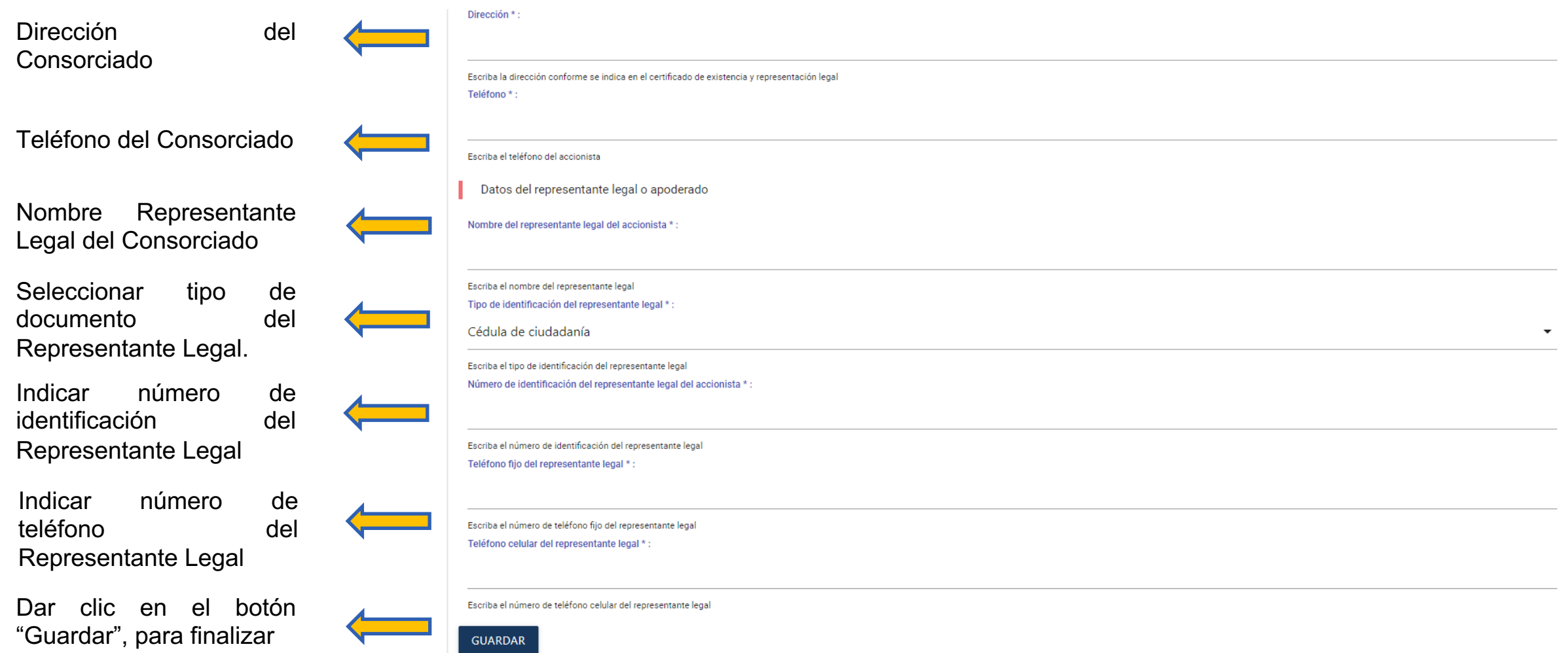

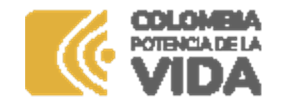

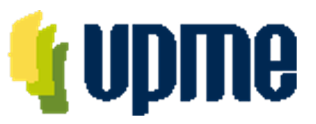

#### **Oferente Plural**

#### **Registro De Consorciados**

Deberá registrar la información de identificación para cada uno de los Consorciados

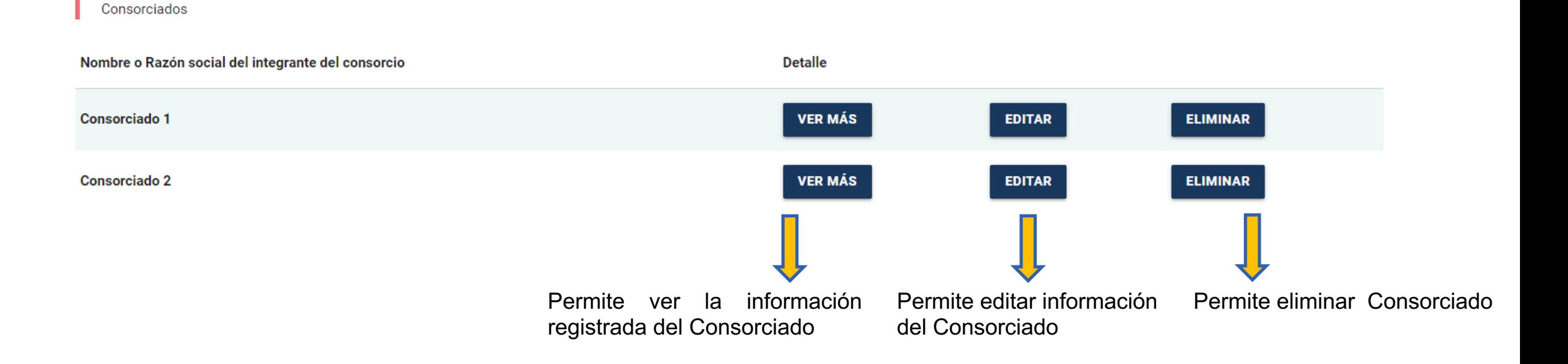

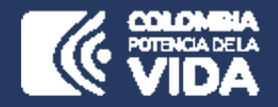

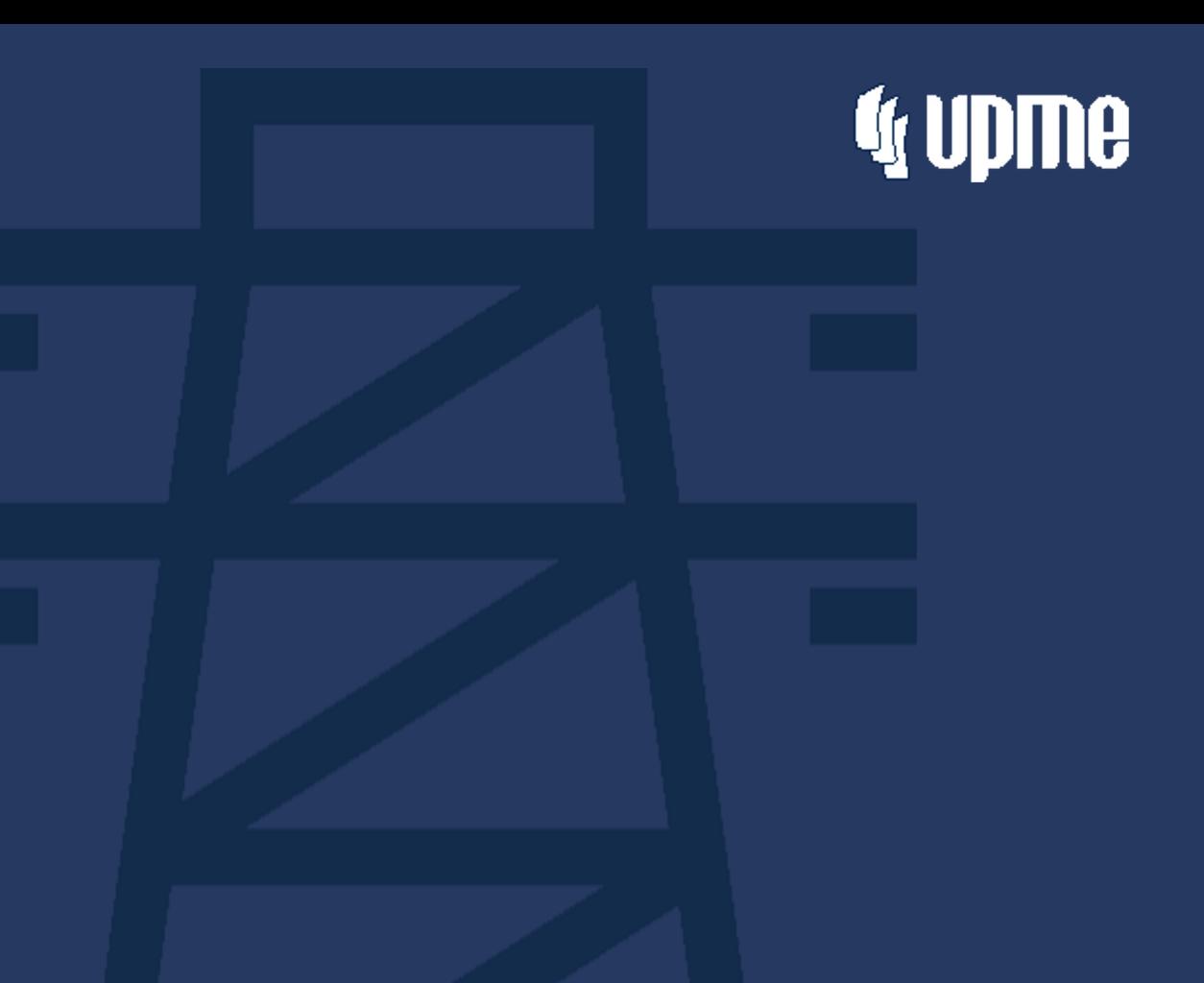

# **Registro de Propuesta Sobre No 1 y Sobre No 2**

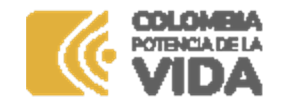

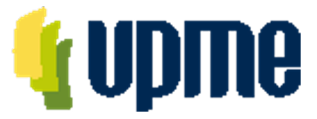

En la página principal aparecerá un resumen de la información ingresada y se habilitará el campo **"Ver Requisitos"** para para ingresar los documentos de la Oferta Técnica y de la Oferta Económica.

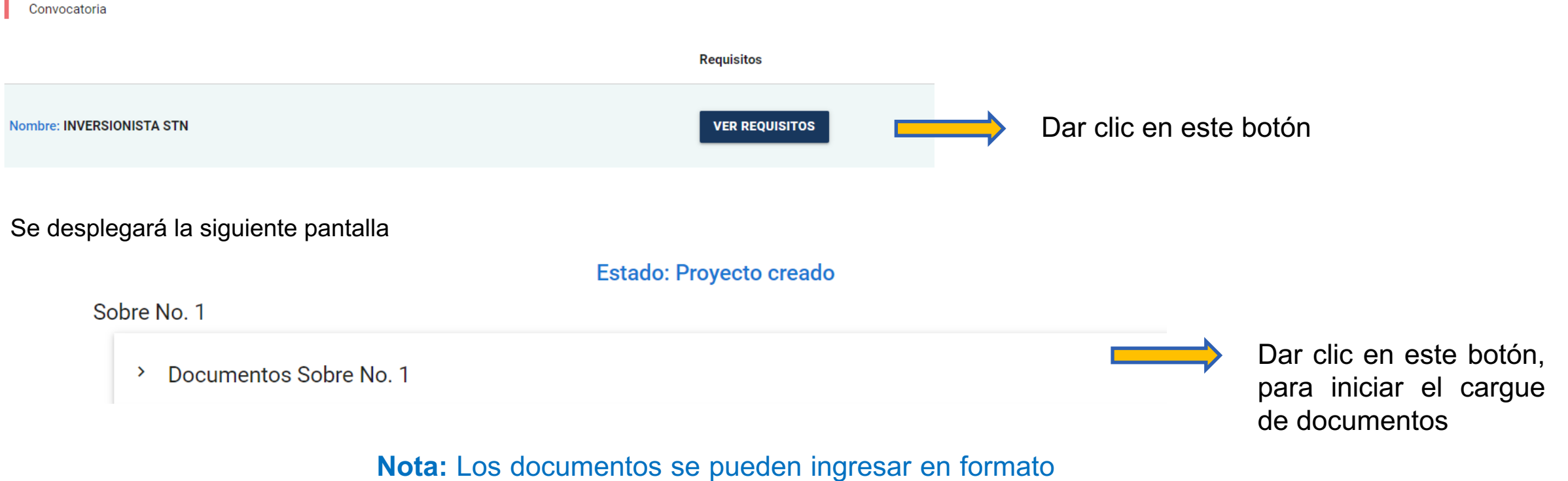

PDF o comprimidos en formato .ZIP, de acuerdo a lo solicitado. Max 100MB

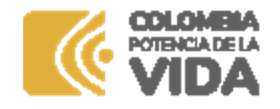

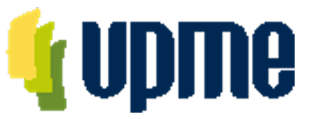

#### Para cada uno de los documentos, se debe cargar un archivo .pdf.

Carta de presentación

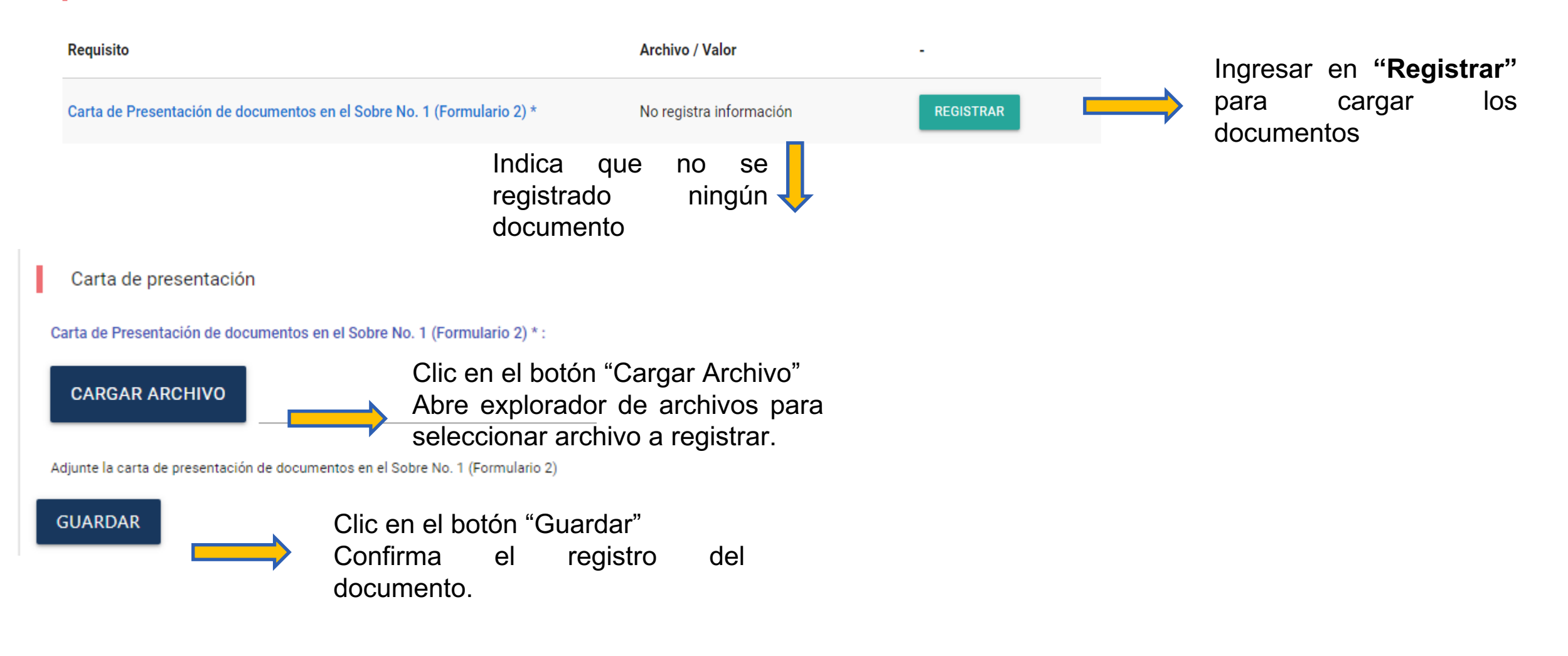

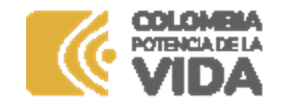

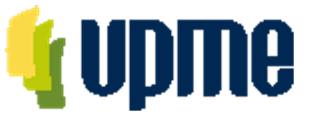

Al ingresar, deberá adjuntar la documentación solicitada en cada uno de los campos relacionados, de acuerdo con el numeral 6.1 de los DSI y Adendas para la Convocatoria Pública.

Sobre No. 1

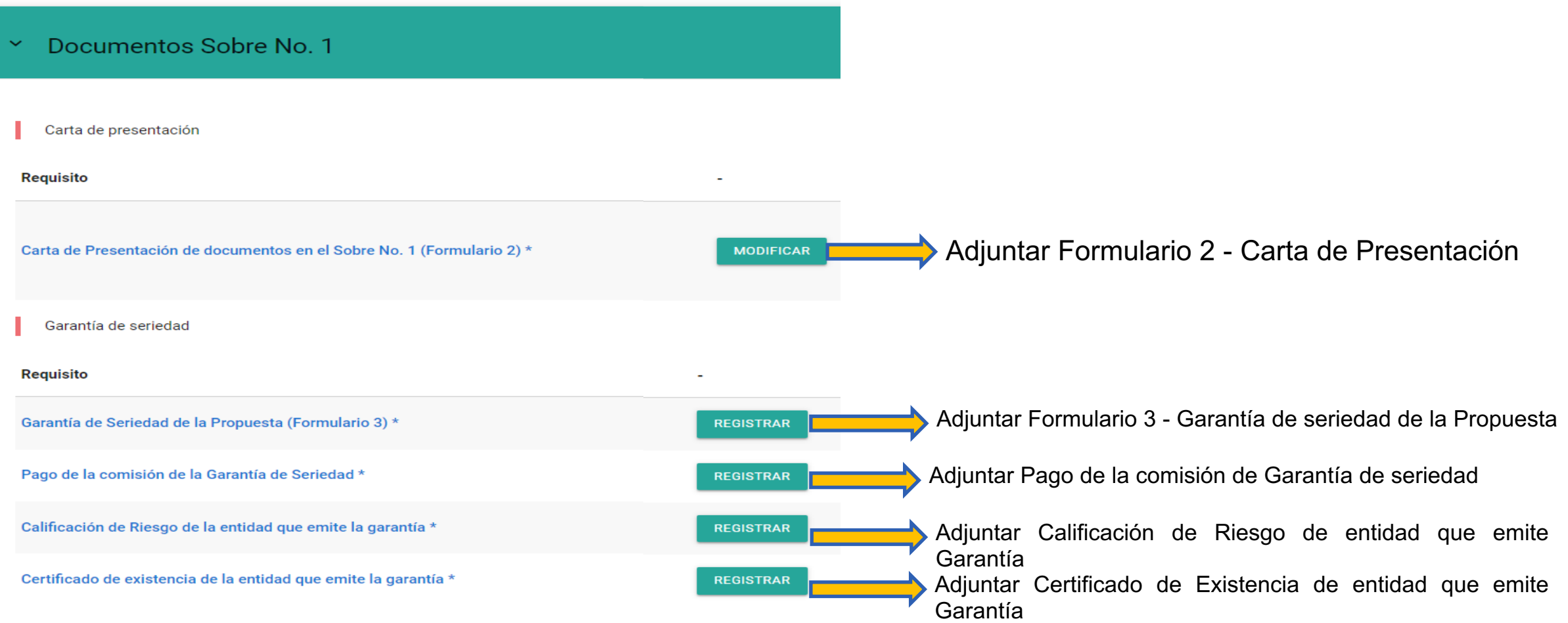

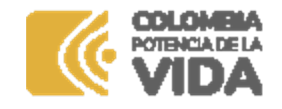

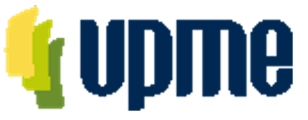

Al ingresar, deberá adjuntar la documentación solicitada en cada uno de los campos relacionados, de acuerdo con el numeral 6.1 de los DSI y Adendas para la Convocatoria Pública.

Certificado de Existencia y Representación Legal

**Requisito** 

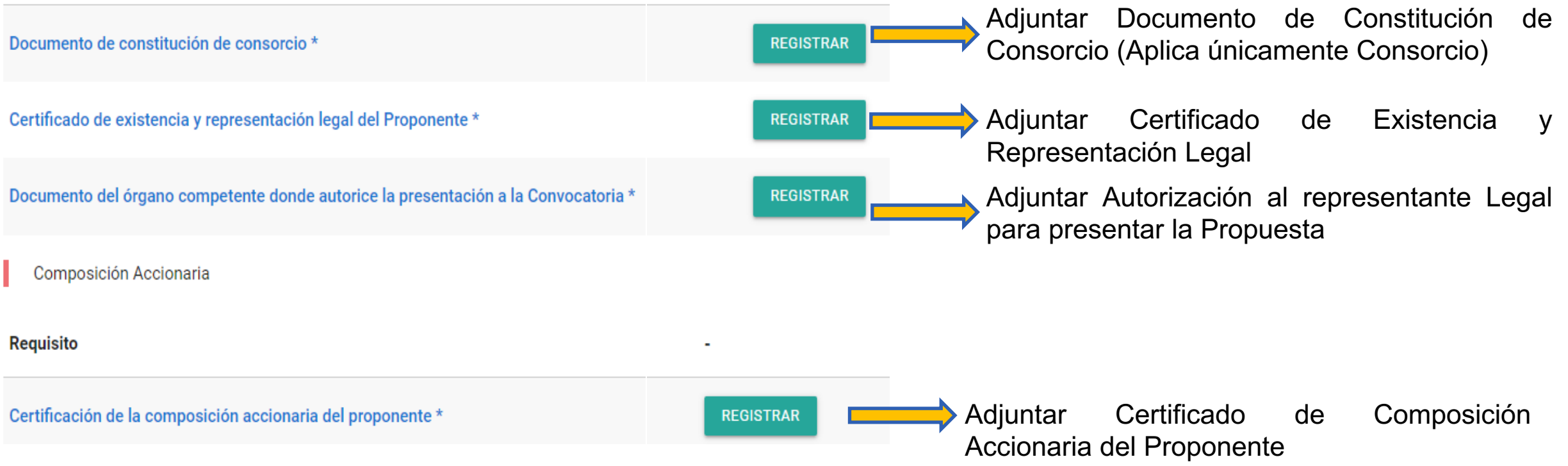

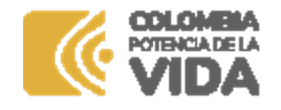

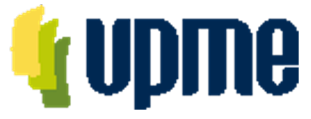

Al ingresar, deberá adjuntar la documentación solicitada en cada uno de los campos relacionados, de acuerdo con el numeral 6.1 de los DSI y Adendas para la Convocatoria Pública.

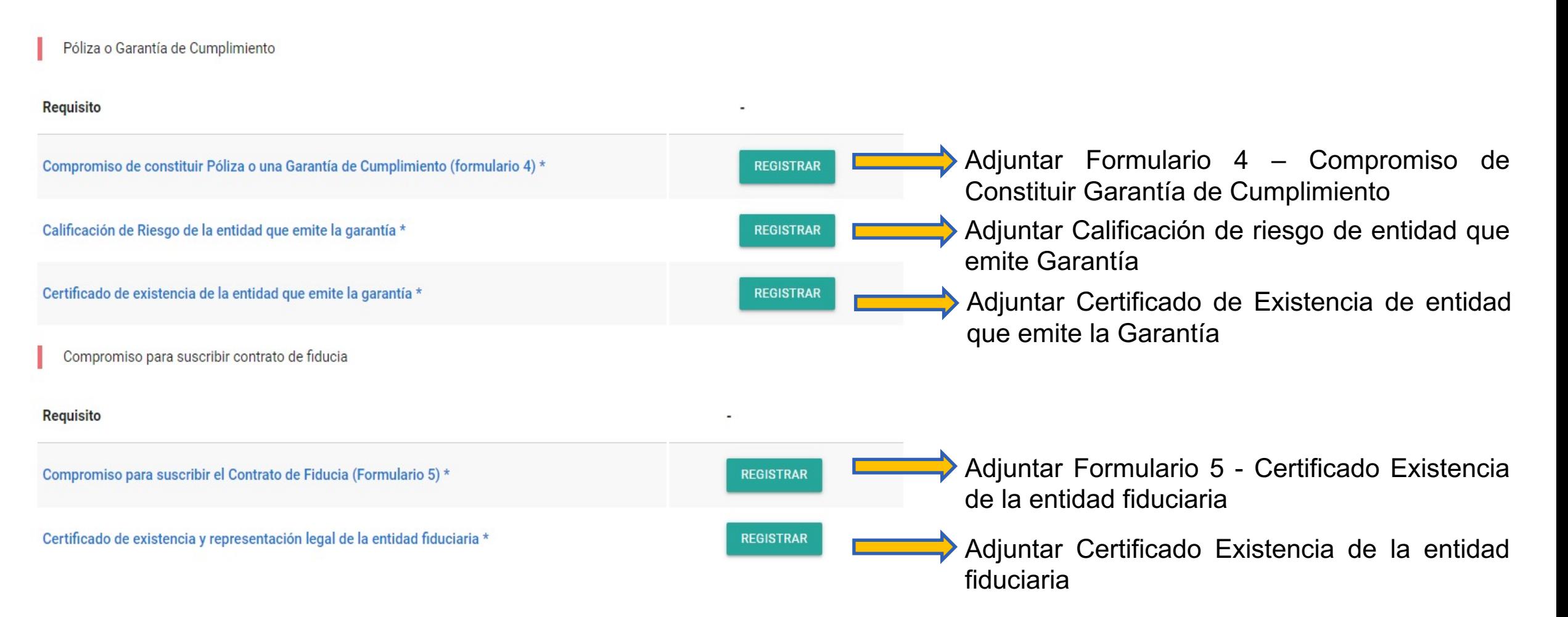

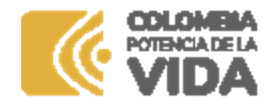

 $\sim$ 

### **Registro de Propuesta Sobre No 1**

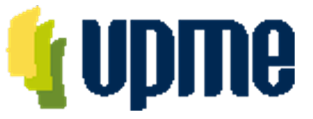

Al ingresar, deberá adjuntar la documentación solicitada en cada uno de los campos relacionados, de acuerdo con el numeral 6.1 de los DSI y Adendas para la Convocatoria Pública.

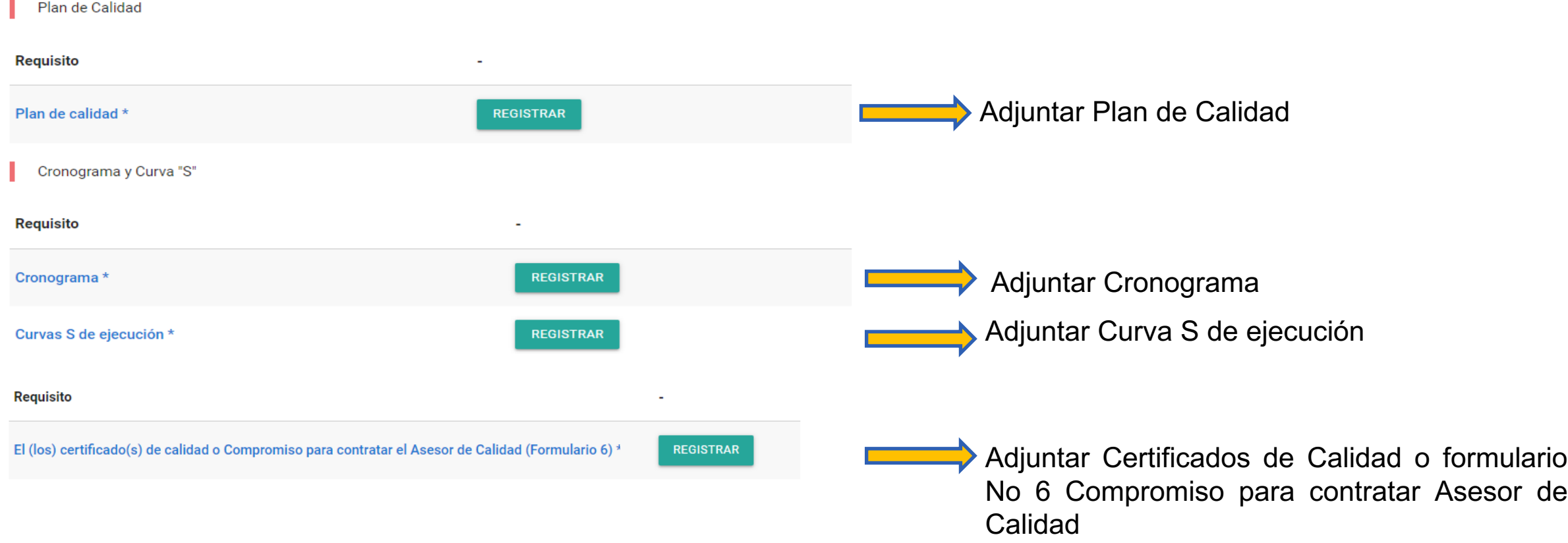

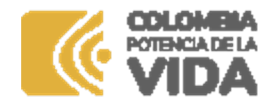

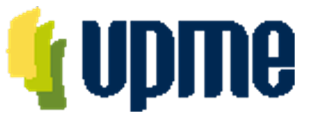

Al ingresar, deberá adjuntar la documentación solicitada en cada uno de los campos relacionados, de acuerdo con el numeral 6.1 de los DSI y Adendas para la Convocatoria Pública.

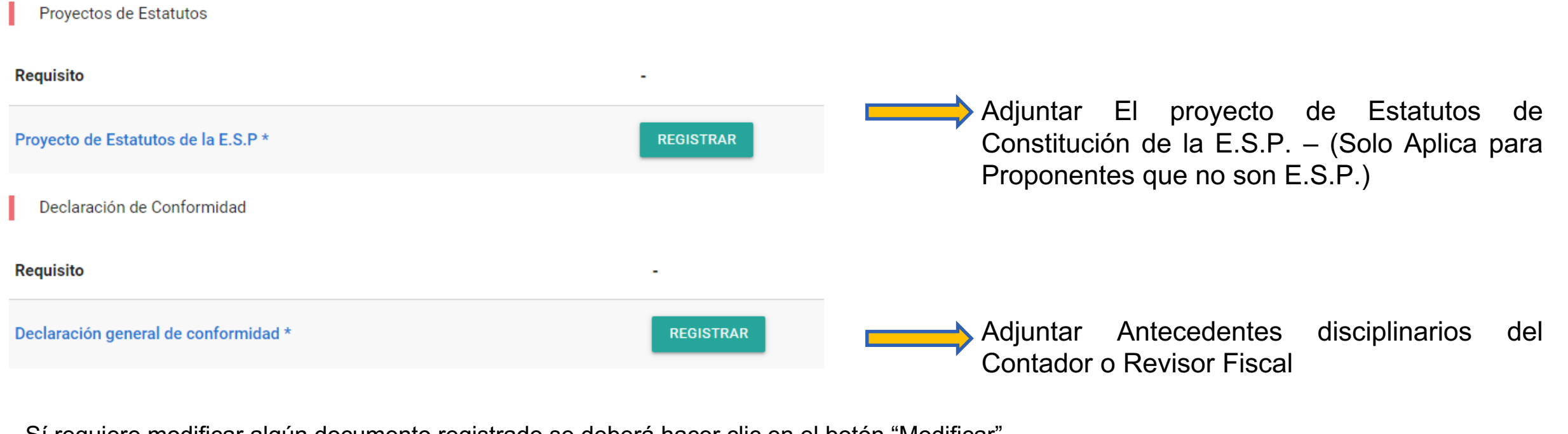

Sí requiere modificar algún documento registrado se deberá hacer clic en el botón "Modificar"

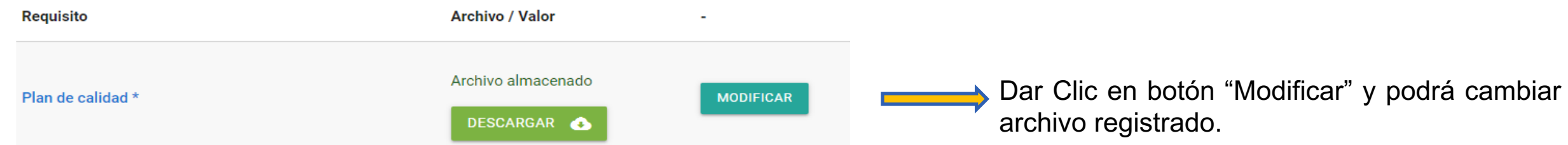

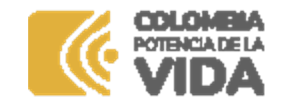

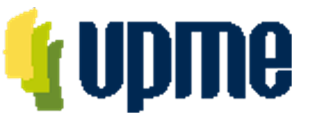

#### **Registro de Documentos Consorciados**

En la página principal aparecerá un resumen de la información ingresada y se habilitará el campo **"Ver Requisitos"** para para ingresar los documentos de la Oferta Técnica y de la Oferta Económica. Para los consorcios se deberá ingresar información de cada uno de los Consorciados

Sobre No. 1

Documentos Sobre No. 1 ≻ Documentos accionista: Consorciado 2 ⋗ Documentos accionista: Consorciado 1 ⋗

Dar clic en este botón, para iniciar el cargue de documentos de identificación de cada Consorciado.

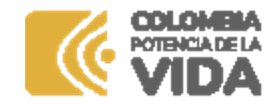

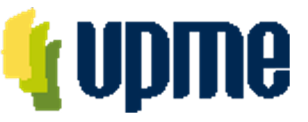

#### **Registro de Documentos Consorciados**

Al ingresar, deberá adjuntar la documentación solicitada en cada uno de los campos relacionados, de acuerdo con el numeral 6.1 de los DSI y Adendas para la Convocatoria Pública.

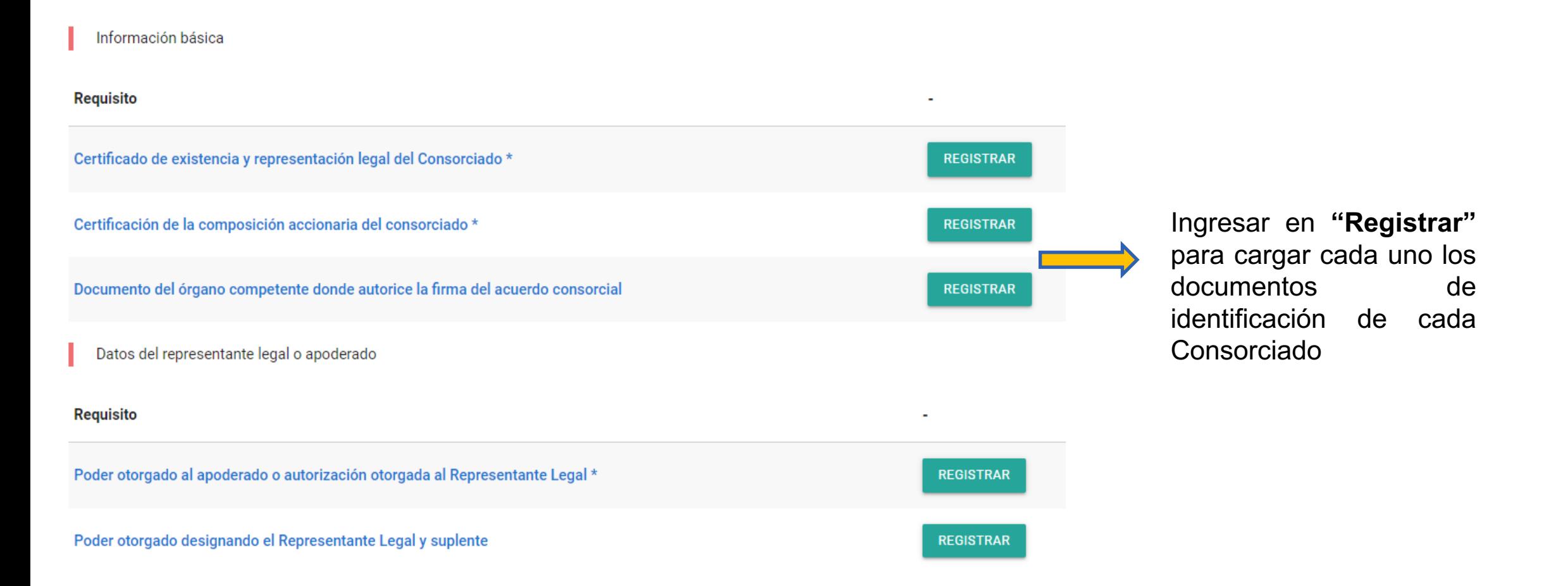

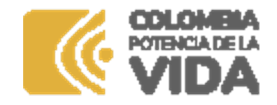

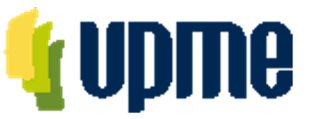

#### **Confirmar Registro Sobre No 1**

Una vez registrada y verificada la información, **en la página principal** se deberá **"Registrar Sobre No 1"** y posteriormente aceptar los términos para enviar a la UPME.

Sobre No. 1 Documentos Sobre No. 1  $\rightarrow$ Registrar Sobre No. 1 Confirmación del Sobre No. 1 ¿Está seguro que desea confirmar la presentación del Sobre No. 1? Tenga en cuenta que una vez seleccionada la opción "CONFIRMAR", los documentos no se podrán modificar y estarán disponibles para el proceso de evaluación por parte de la UPME Clic en botón **"Registrar** Requisitos obligatorios pendientes: **Sobre No 1"** para enviar los documentos Calificación de Riesgo de la entidad que emite la garantía del Sobre No 1Curvas S de ejecución **Nota: En caso de no registrar algún documento**

**obligatorio, la plataforma indicará el requisito faltante.**

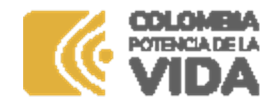

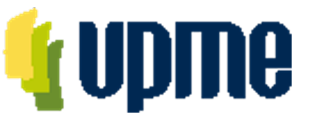

#### **Confirmar Registro Sobre No 1**

Una vez registrada y verificada la información, **en la página principal** se deberá **"Registrar Sobre No 1"** y posteriormente aceptar los términos para enviar a la UPME.

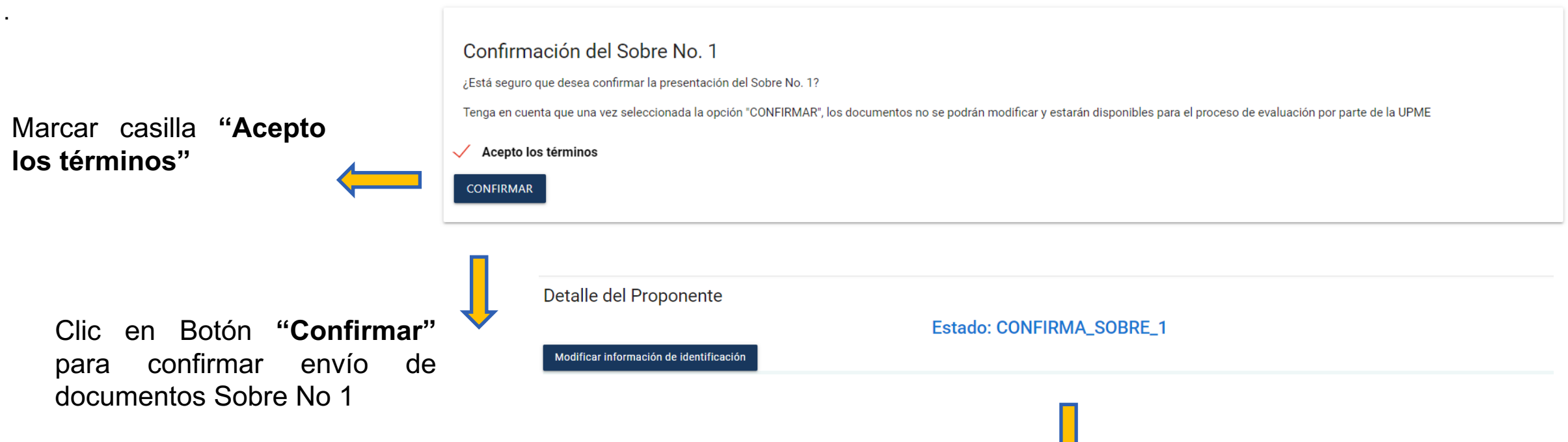

**Nota:** Finalizado el proceso, el proponente no podrá realizar cambios en la información registrada. El sobre No 1 quedará en proceso de verificación y evaluación por parte de la UPME.

En la pagina principal cambiará el estado a SOBRE 1 Registrado, en evaluación UPME. De forma automática se enviará correo de confirmación de envió de información.

JL

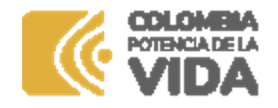

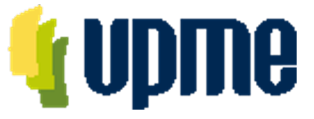

Al ingresar, deberá adjuntar la documentación solicitada en cada uno de los campos relacionados, de acuerdo con el numeral 6.1 de los DSI y Adendas para la Convocatoria Pública.

Sobre No. 2

Carta Presentación de la Propuesta Económica (Formulario 1) \*

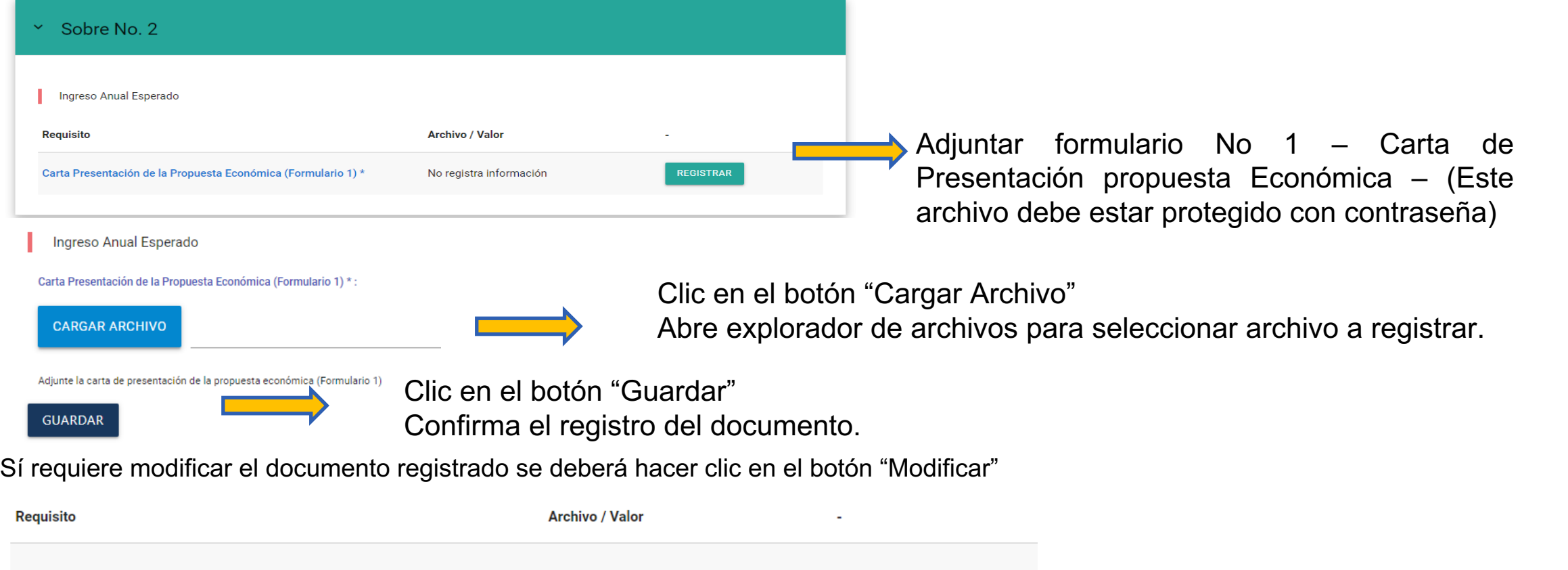

**MODIFICAR** 

Archivo almacenado

DESCARGAR<sup>6</sup>

Dar Clic en botón "Modificar" y podrá cambiar archivo registrado.

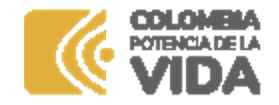

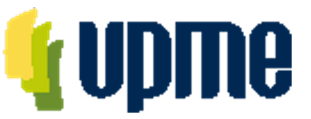

#### **Confirmar Registro Sobre No 2**

Una vez registrada y verificada la información, **en la página principal** se deberá **"Registrar Sobre No 2"** y posteriormente aceptar los términos para enviar a la UPME.

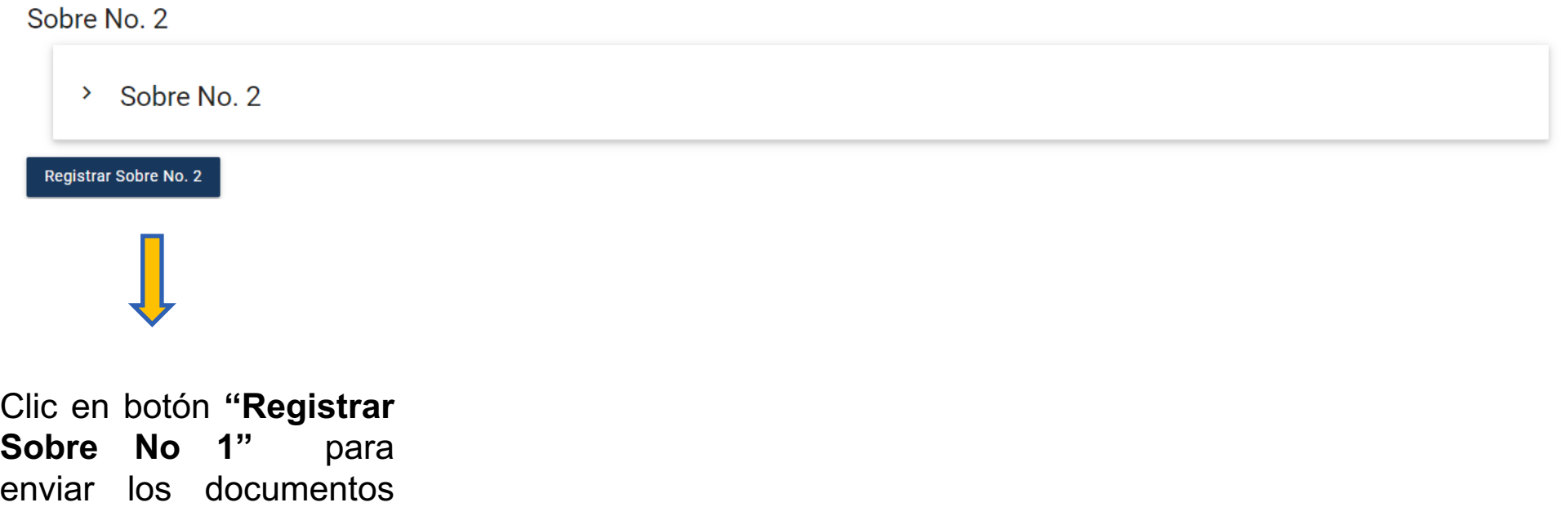

del Sobre No 1

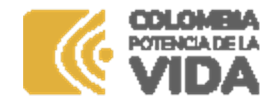

.

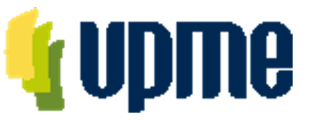

#### **Confirmar Registro Sobre No 2**

Una vez registrada y verificada la información, **en la página principal** se deberá **"Registrar Sobre No 2"** y posteriormente aceptar los términos para enviar a la UPME.

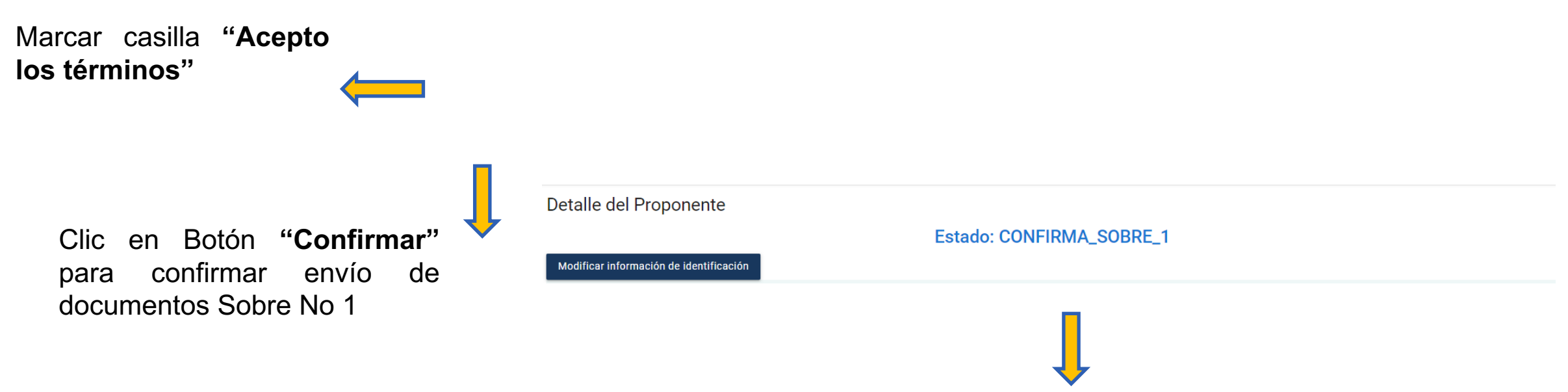

**Nota:** Finalizado el proceso, el proponente no podrá realizar cambios en la información registrada. El sobre No 1 quedará en proceso de verificación y evaluación por parte de la UPME.

En la pagina principal cambiará el estado a SOBRE 1 Registrado, en evaluación UPME. De forma automática se enviará correo de confirmación de envió de información.

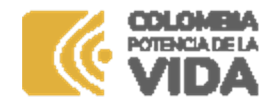

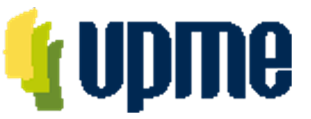

#### **Confirmar Registro Sobre No 1**

Una vez registrada y verificada la información, **en la página principal** se deberá **"Registrar Sobre No 1"** y posteriormente aceptar los términos para enviar a la UPME.

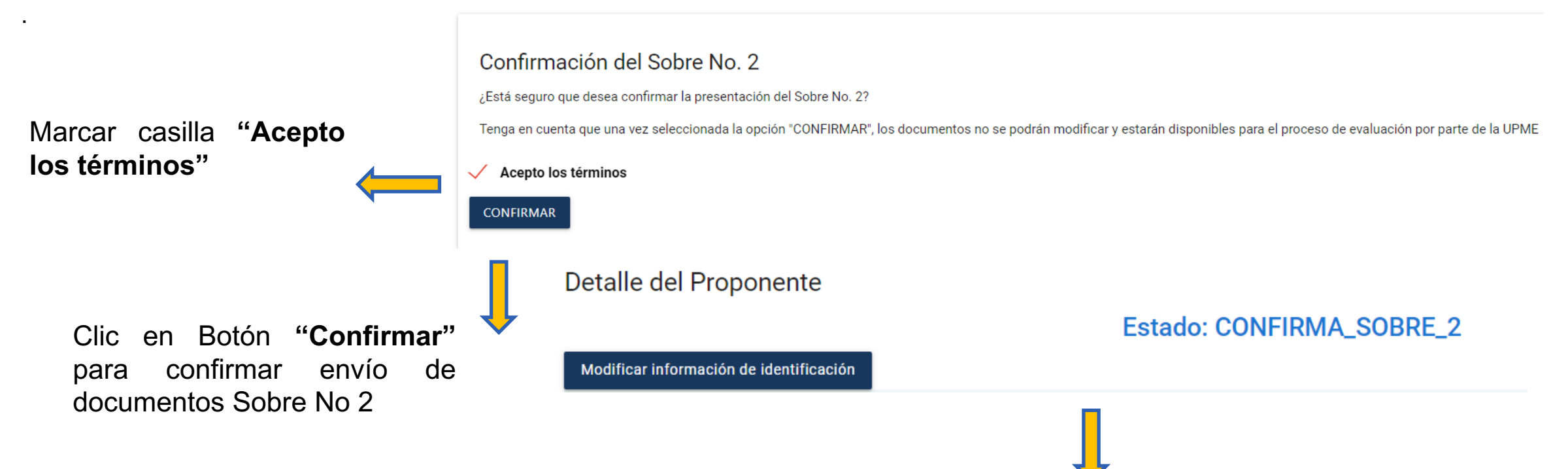

**Nota:** Finalizado el proceso, el proponente no podrá realizar cambios en la información registrada. El sobre No 2 quedará en proceso de verificación y evaluación por parte de la UPME.

En la pagina principal cambiará el estado a SOBRE 2 Registrado, en evaluación UPME. De forma automática se enviará correo de confirmación de envió de información.

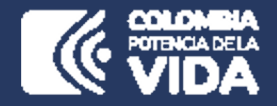

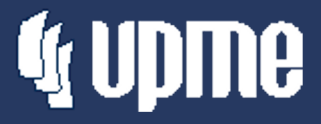

# **Corrección de fallas subsanables**

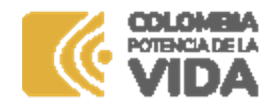

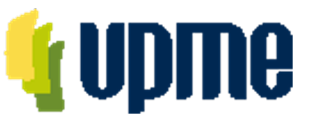

#### **Corrección de fallas subsanables**

Al **correo electrónico inscrito** se notificará si es necesario corregir fallas subsanables, para lo cual se debe ingresar nuevamente a la Plataforma Tecnológica y en "Ver Requisitos" el Oferente podrá subsanar lo solicitado.

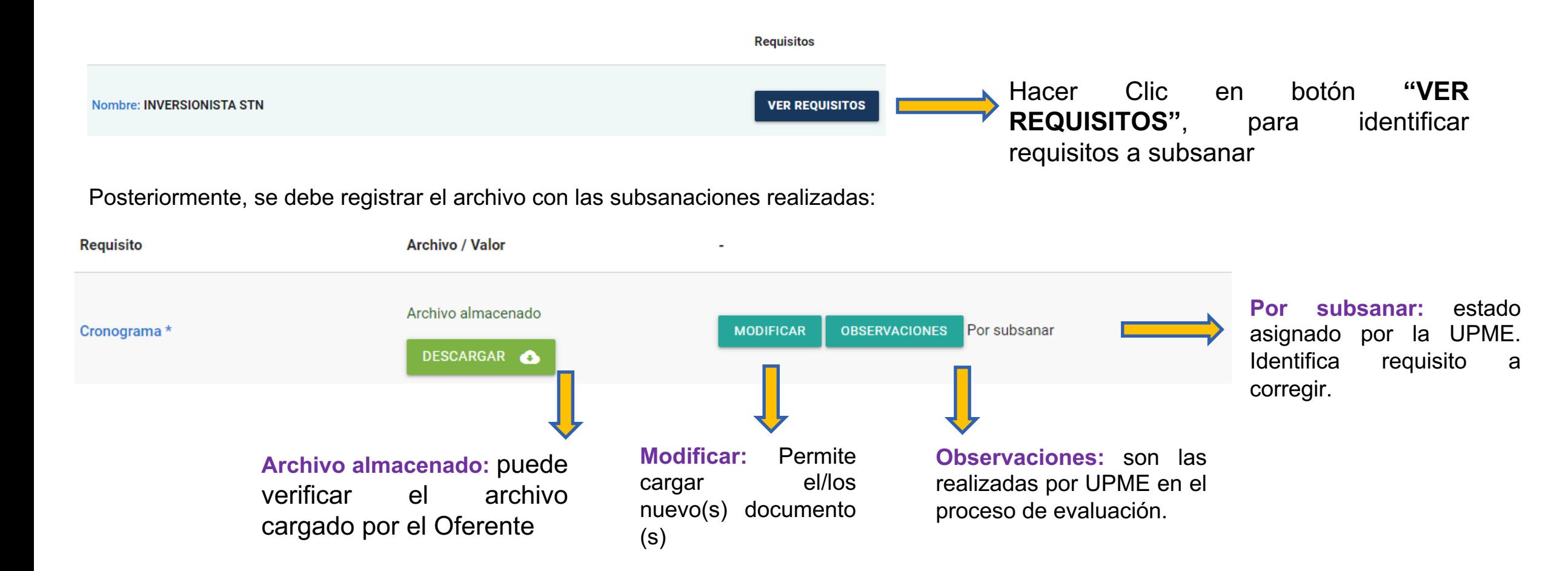

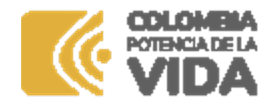

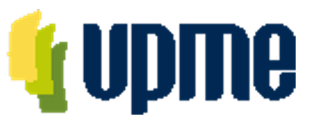

### **Corrección de fallas subsanables**

Una vez finalice la corrección de las fallas subsanables, debe Confirmar el proceso:

#### **REGRESAR**

Finalizar Subsanción de documentos

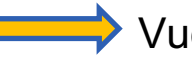

**→** Vuelve a la pagina principal, sin confirmar la finalización del proceso

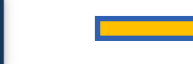

Confirma la finalización de la corrección de las fallas subsanables

Una vez de clic en **"finalizar subsanación de documentos",** debe Confirmar el proceso:

#### Finalizar correcciones del sobre No. 1

¿Está seguro que desea confirmar la finalización de las correcciones de las fallas subsanables?

Tenga en cuenta que una vez seleccionada la opción "CONFIRMAR", los documentos no se podrán modificar y estarán disponibles para el proceso de evaluación por parte de la UPME

**CONFIRMAR** 

Al hacer clic se Confirma la finalización de la corrección de las fallas subsanables

**Nota:** Se enviará correo notificando el envío de información.

Finalizado el proceso, el Proponente no podrá realizar cambios en la información registrada. Y continuará el proceso de evaluación por parte de la UPME.

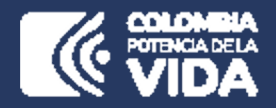

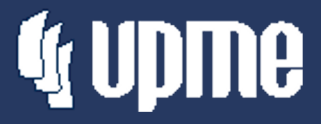

## **Comunicaciones**

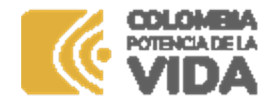

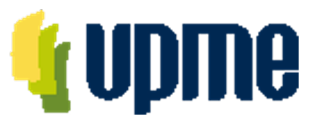

#### **Módulo de Comunicaciones**

En la pagina principal en la margen izquierda encontrará un menú desplegable, donde se ubica el módulo de comunicaciones.

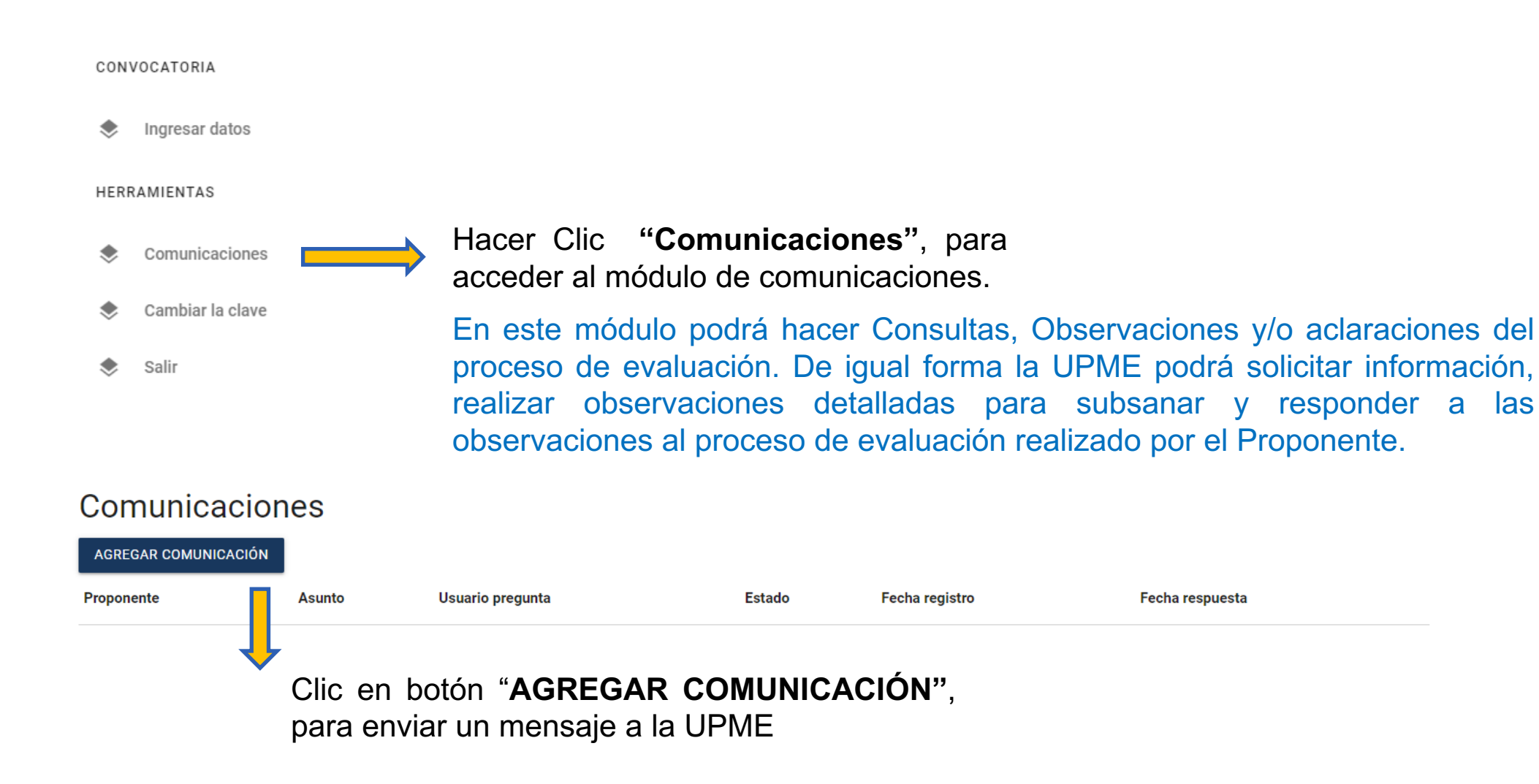

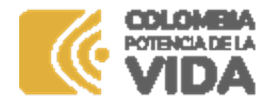

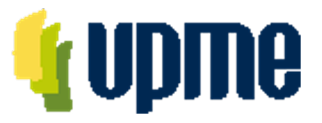

### **Módulo de Comunicaciones**

Para registrar una comunicación hacia la UPME.

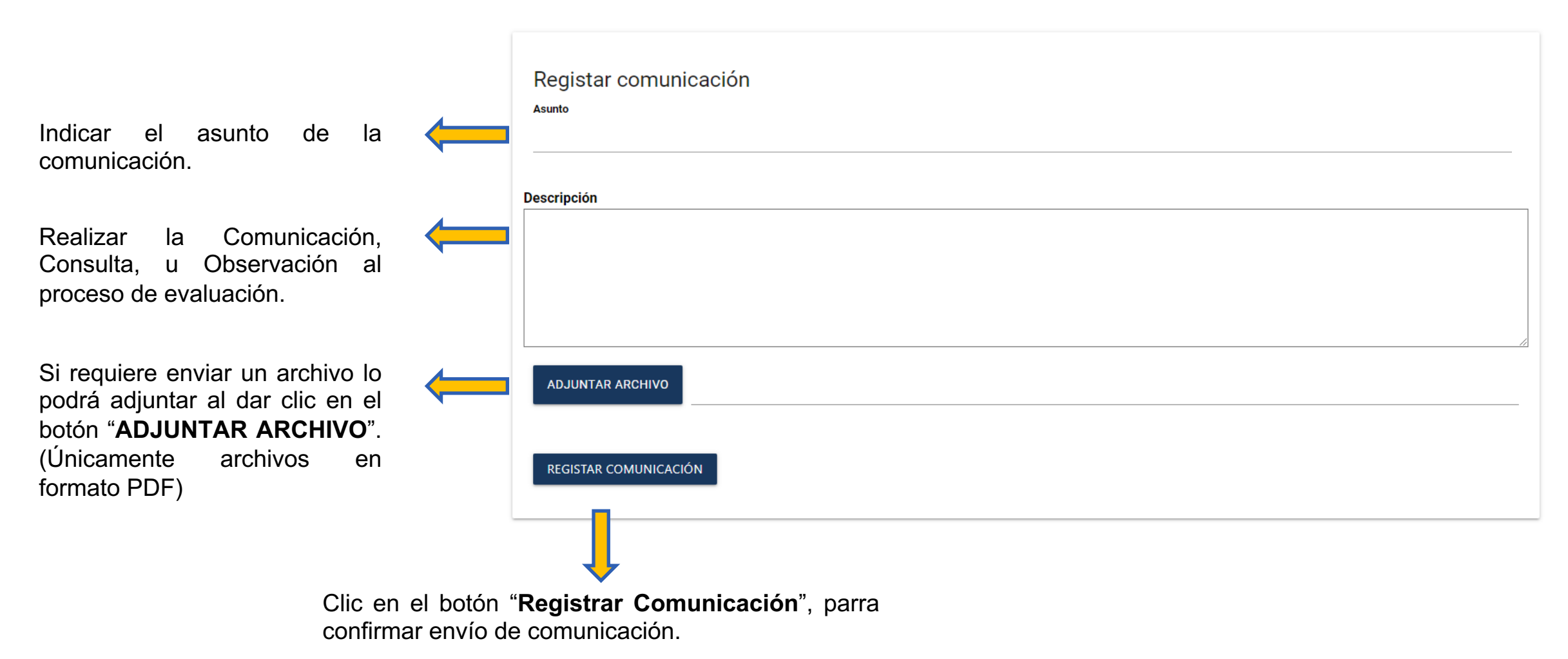

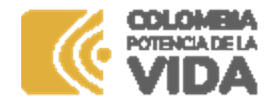

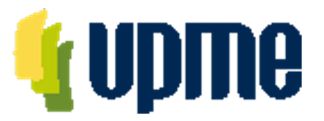

### **Módulo de Comunicaciones**

Estado de Comunicaciones registradas .

#### Comunicaciones

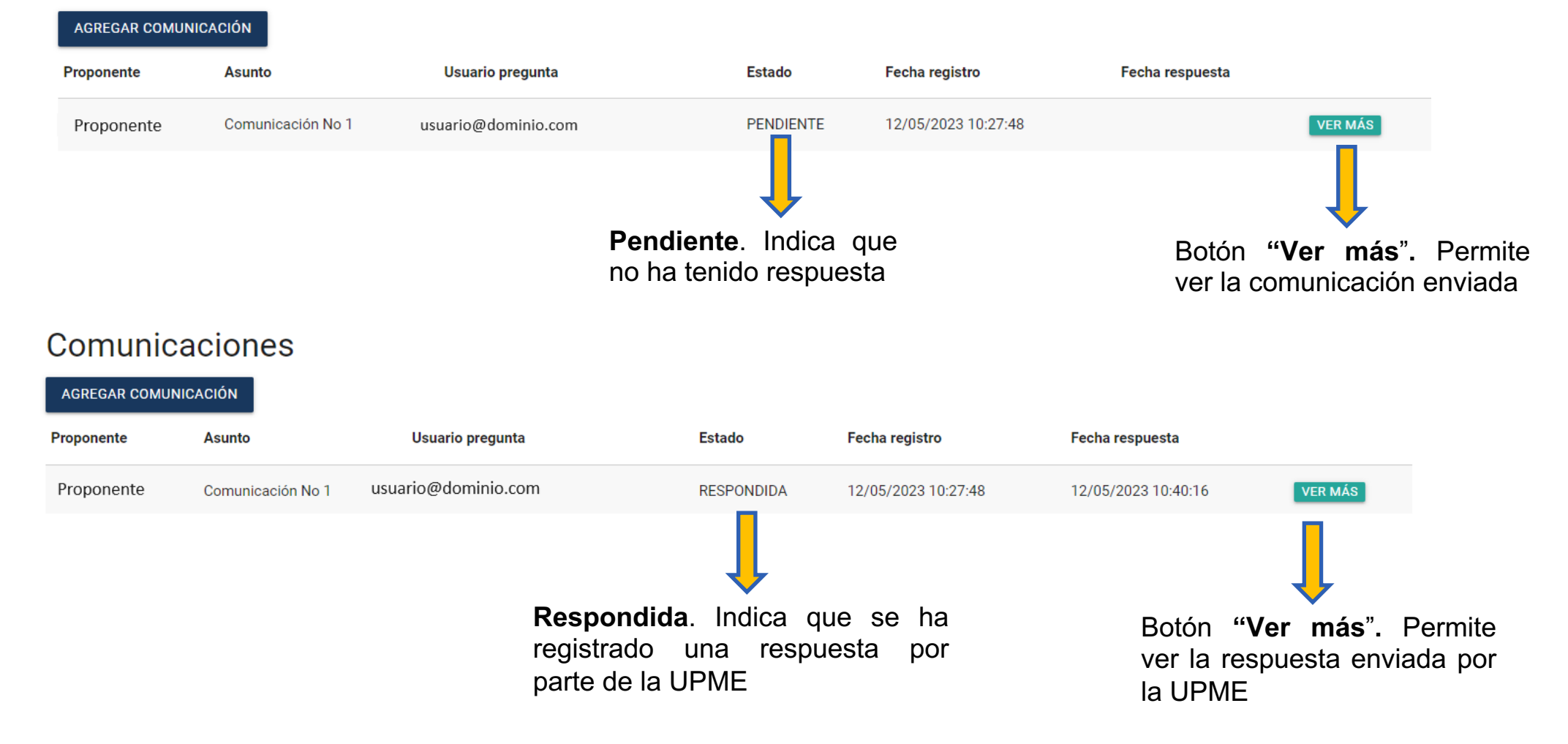

# **¡Gracias!**

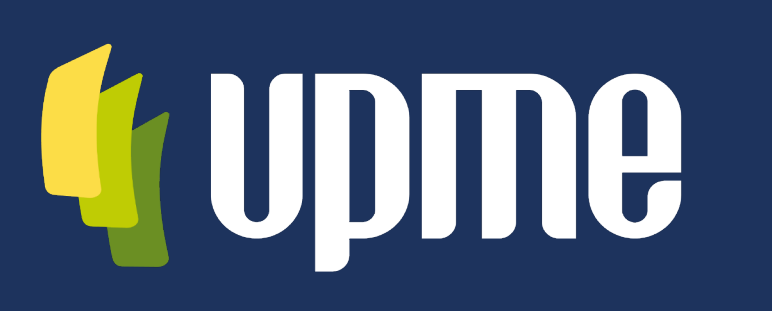

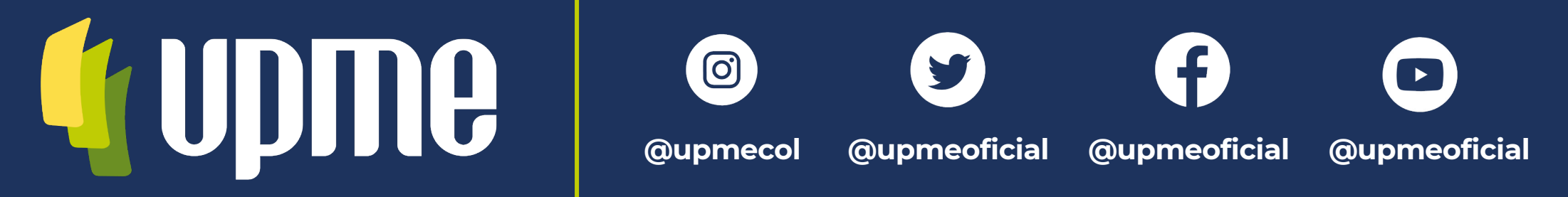

www.**upme**.gov.co

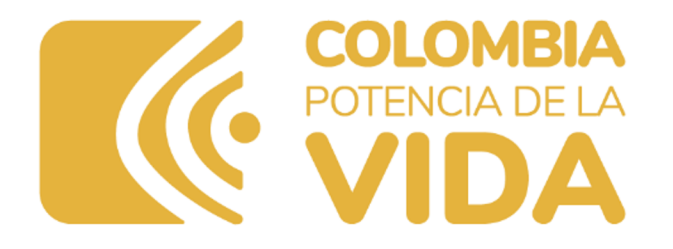

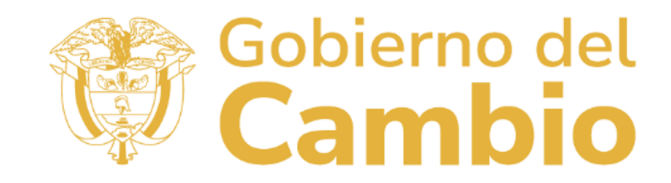

www.presidencia.gov.co